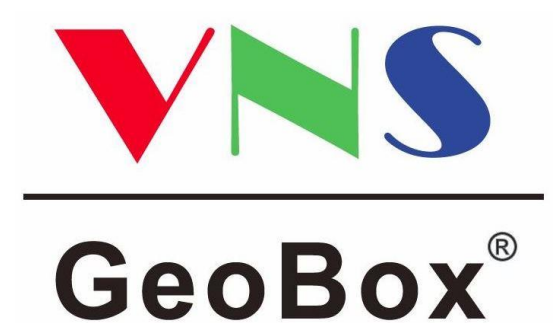

# **G-106 | G-106-E 取扱説明書**

**VNS GeoBox G106 シリーズ**

幾何学ひずみ補正プロセッサー(1 入力 1 出力)

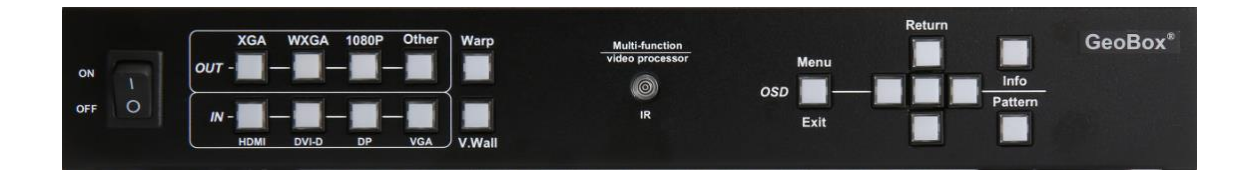

# **本機の共通特長**

**幾何学ひずみ補正(→18 ページ)**

4 点コーナー補正、ポイント補正が可能

**映像反転・回転(ローテート)(→14 ページ)**

オリジナル映像を反転(左右、上下、左右+上下)表示や回転(縦)表示

**マルチフォーマット入力対応(→11 ページ)**

HDMI、DisplayPort、DVI-I(HDMI or DVI-D or VGA)の入力に対応

# **スケーリング出力(→12 ページ)**

1080p、1920x1200 など 11 種類の解像度出力に対応

# **P** in P (ピクチャー・イン・ピクチャー)対応 (→13ページ)

異なる 2 つの映像を大小のサイズに分割して表示

# **マルチディスプレイ機能(→15 ページ)**

1つの映像コンテンツを複数の表示機器にまたいで表示

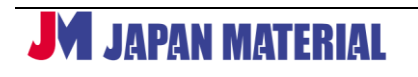

2 Rev.G106170105GT

**パターンメモリ(→24 ページ)**

最大 5 通りの各種設定(入出力、幾何学補正など)パターンを記憶、呼び出し

**多彩な制御(→8,9,27 ページ)**

リモコン、スイッチボタン、RS-232C から制御が可能

# **G-106-E の特長**

**エッジブレンディング(→19 ページ)**

画面のつなぎ目を重ね合わせ、輝度調整が可能

**イーサネット制御(→26 ページ)**

イーサネットから制御が可能

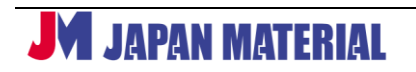

# 目次

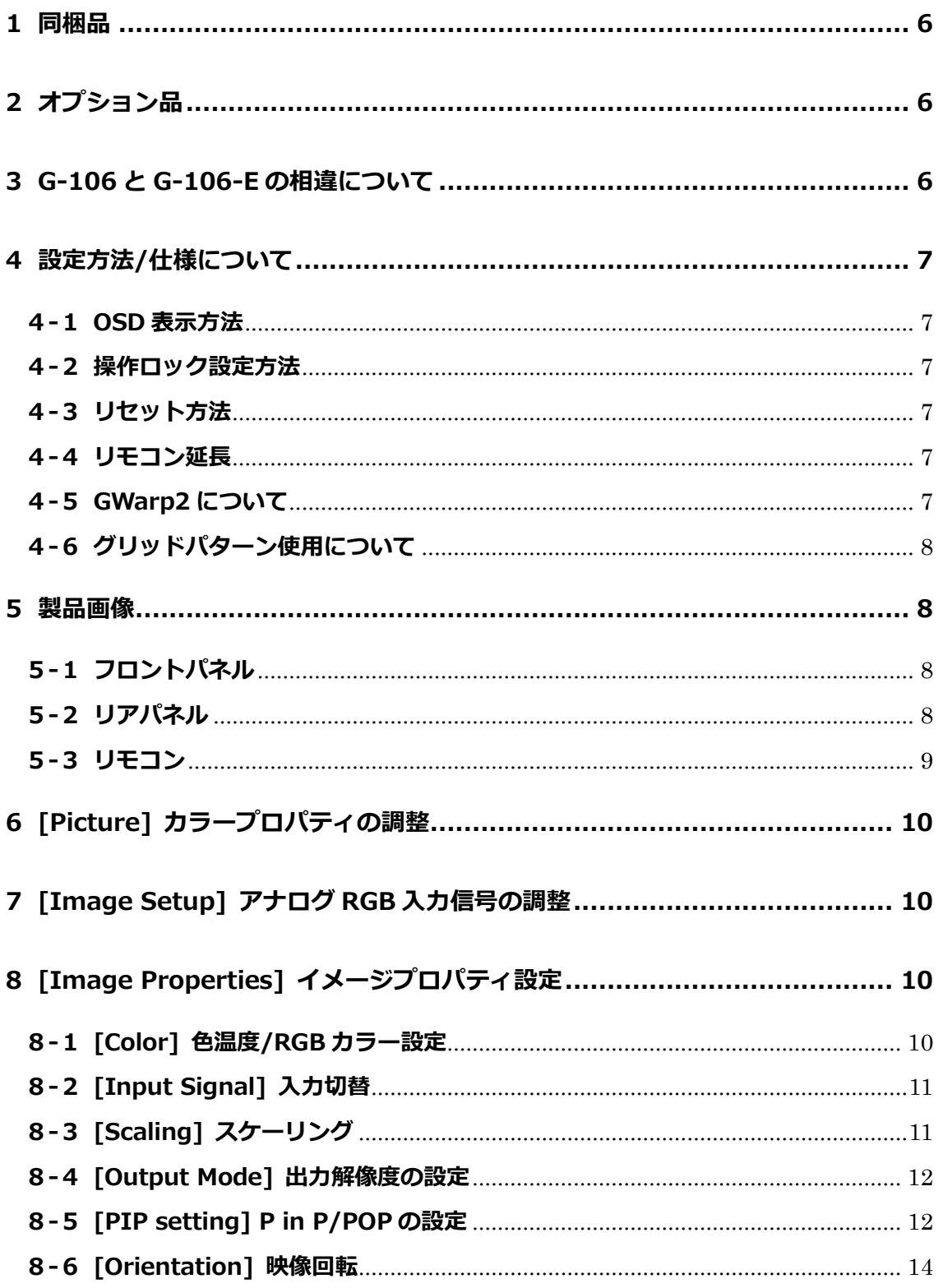

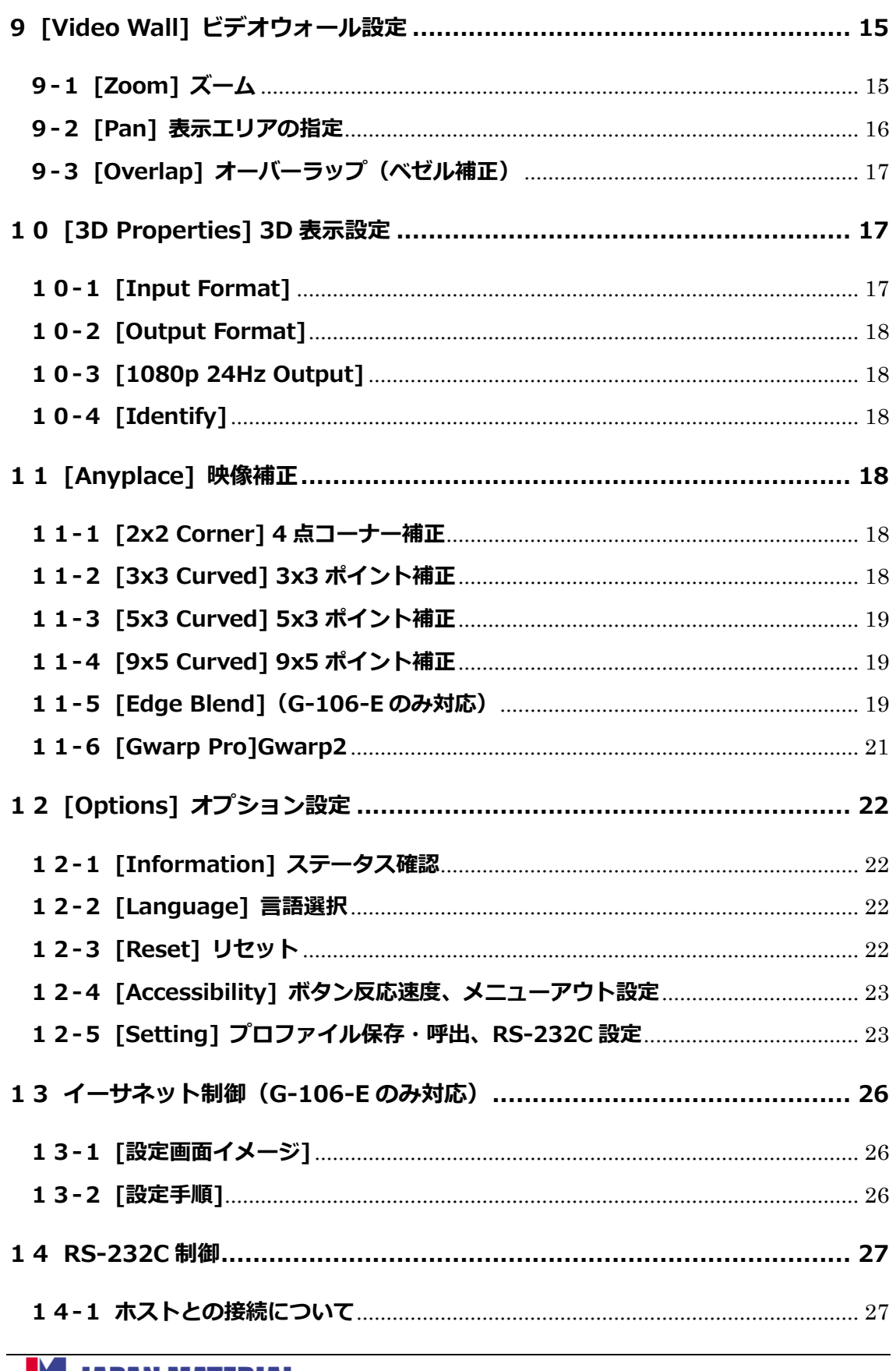

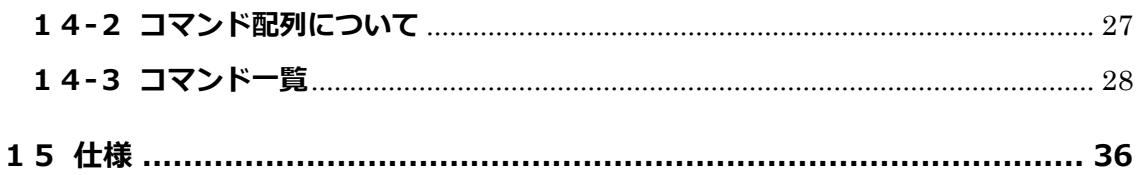

## <span id="page-5-0"></span>**1 同梱品**

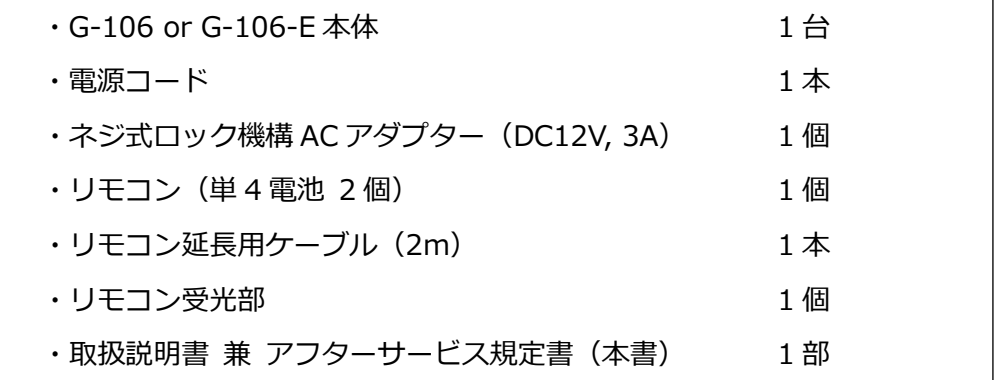

※同梱の電源コードは本機専用です。他の電気機器では使用できません。

# <span id="page-5-1"></span>**2 オプション品**

・ラックマウントキット(型番:G404300L0010)

# <span id="page-5-2"></span>**3 G-106 と G-106-E の相違について**

相違点は、表の通りエッジブレンディング・イーサネット制御の有無になります。

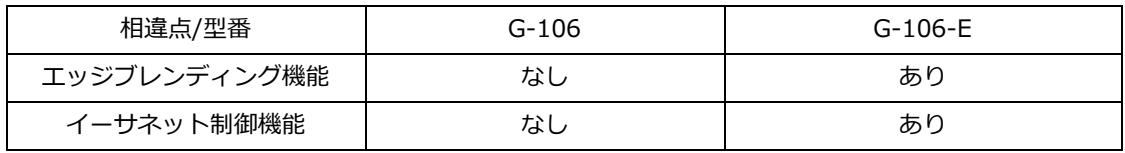

G-106-E は、G-700 シリーズの 1 入力 1 出力に相当するモデルです。

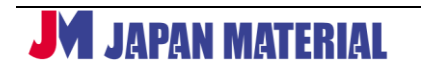

# <span id="page-6-0"></span>**4 設定方法/仕様について**

本機では、フロントパネルのボタン・リモコンで OSD(On Screen Display)を表示して各種設定が行え ます。

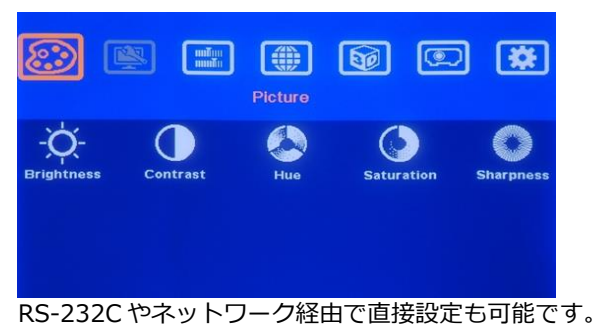

#### <span id="page-6-1"></span>**4-1 OSD 表示方法**

OSD は、リモコンまたはフロントパネルの Menu ボタンを押すと表示します。 設定詳細については、項目 6~12 をご参照ください。

#### <span id="page-6-2"></span>**4-2 操作ロック設定方法**

リモコンまたはフロントパネルの Menu ボタンを 5 秒間の押下で、リモコンやフロントパネルからの操作 をロックすることができます。同様に Menu ボタンを 5 秒間の押下でロック解除します。

#### <span id="page-6-3"></span>**4-3 リセット方法**

リアパネルの RESET ピンホール内のスイッチを 5 秒押下します。

#### <span id="page-6-4"></span>**4-4 リモコン延長**

市販の 3.5mm ステレオミニケーブルを流用することで、リモコンを最長 20m まで延長が可能です。 本機と表示機器の設置場所が離れている場合、予め長尺ケーブルをご用意ください。製品には 2m のリモ コン延長用ケーブルが付属しています。

#### <span id="page-6-5"></span>**4-5 GWarp2 について**

GWarp2 (ジーワープ 2)は、幾何学補正用ユーティリティーソフトです。 Gwarp2 は、以下の URL からダウンロードできます。 [http://www.jmgs.jp/support/GeoBox\\_series\\_driver.html](http://www.jmgs.jp/support/GeoBox_series_driver.html) GWarp2 を使用した場合、GeoBox 本体で行う幾何学補正値に比べて、2 倍程度の補正が可能です。 PC と GeoBox の接続には別途 USB type A オス – USB type B オスケーブルが必要です。

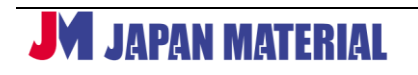

#### <span id="page-7-0"></span>**-6 グリッドパターン使用について**

本機には、ホワイト、レッド、グリーン、ブルーのグリッドパターンを内蔵しています。 リモコンまたはフロントパネルのボタンでパターン表示が可能です。また、グリッドパターンではなく入 力ソースの映像を見ながらリアルタイムで補正することもできます。

#### <span id="page-7-1"></span>**製品画像**

#### <span id="page-7-2"></span>**-1フロントパネル**

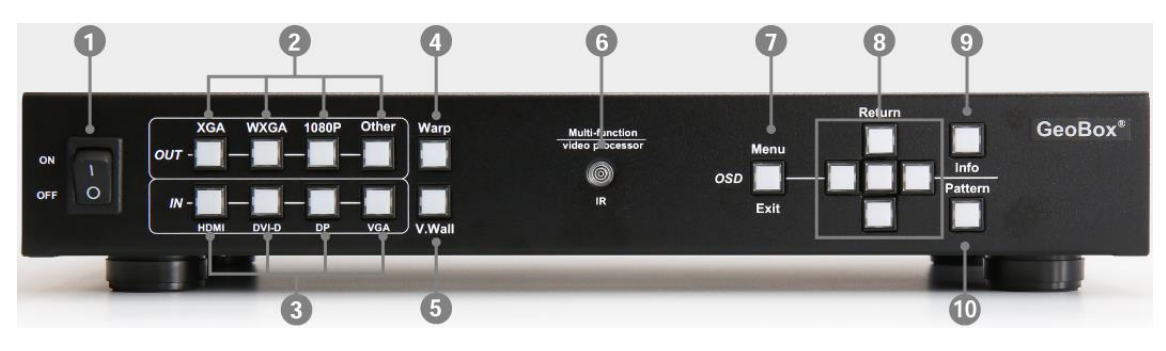

※全モデル共通

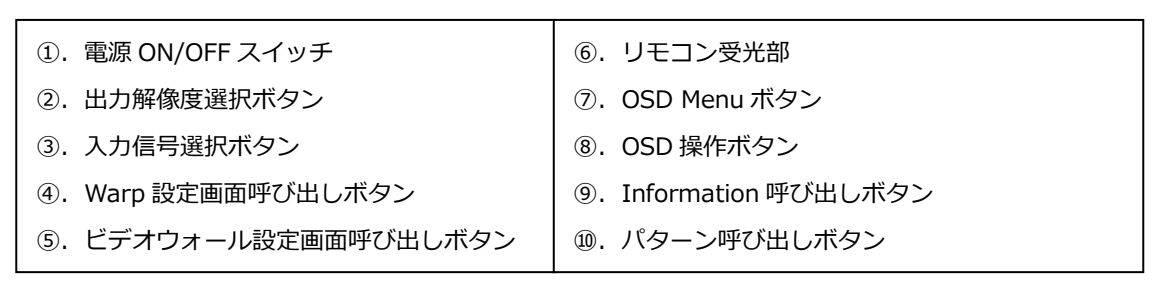

## <span id="page-7-3"></span>**-2リアパネル**

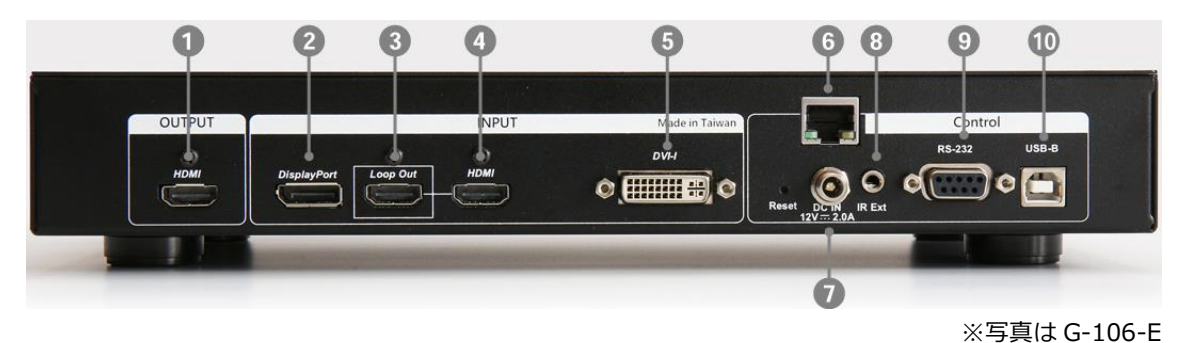

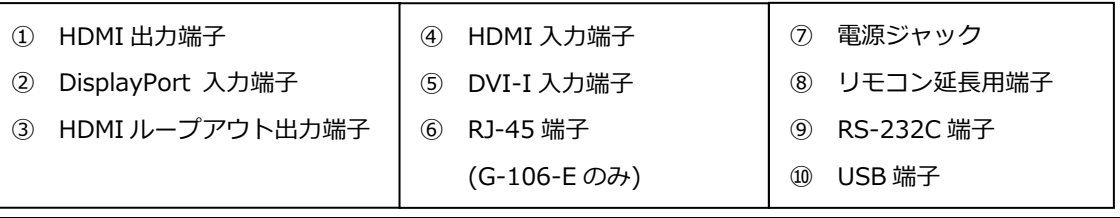

# **M** JAPAN MATERIAL

#### <span id="page-8-0"></span>**5-3リモコン**

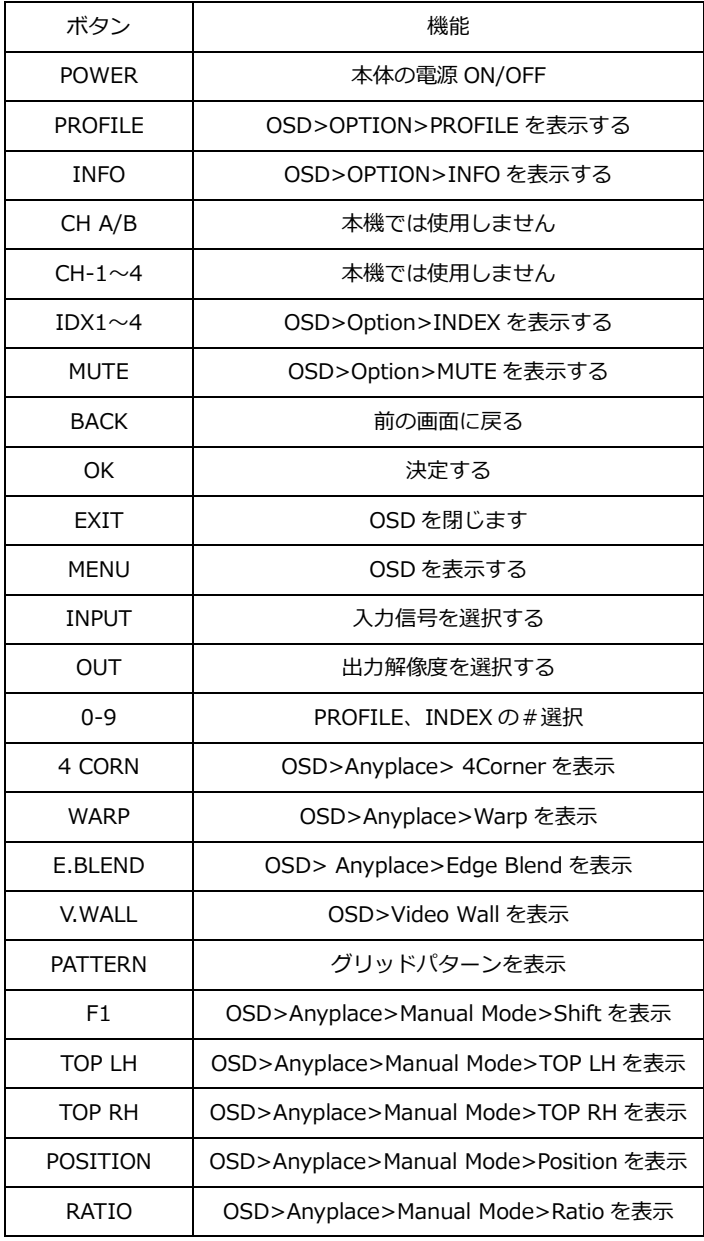

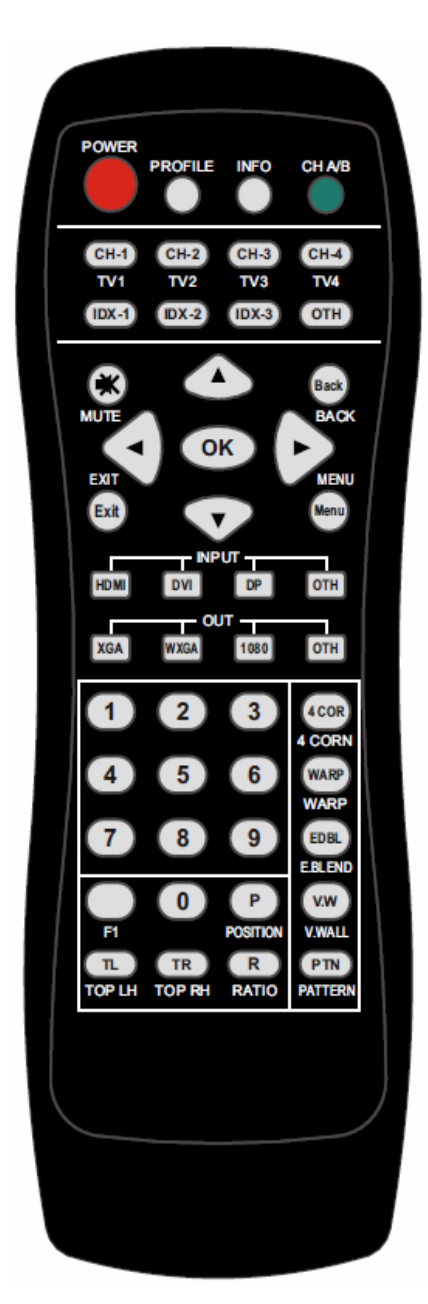

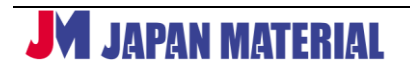

# <span id="page-9-0"></span>**6[Picture] カラープロパティの調整**

アナログ RGB 信号入力時のみ有効な機能です。 图  $\fbox{min} \label{eq:min}$ 做  $\lceil$  (iii)  $\lceil \mathbf{S} \rceil$  $\lceil$  $\odot$ ([Brightness]と[Contrast]の項目のみ設定可能) **Pieture**  $\overline{O}$ [Brightness] 明るさ [Contrast] コントラスト [Hue] 色調 [Saturation] 彩度 [Sharpness] シャープネス

# <span id="page-9-1"></span>**7[Image Setup] アナログ RGB 入力信号の調整**

本機能は、アナログ RGB 信号入力時のみ有効です。

[Automatic] オート調整 [Manual] クロックや位相ズレを調整 [Horizontal Positon] 水平位置を手動調整 [Vertical Position] 垂直位置を手動調整

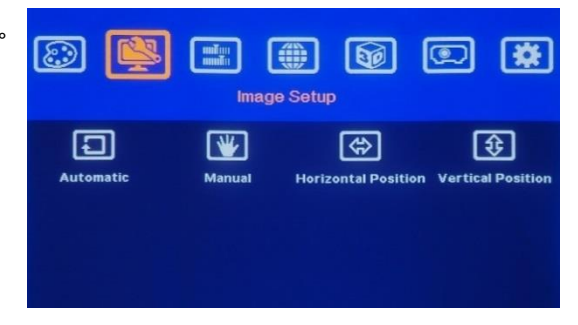

# <span id="page-9-2"></span>**8[Image Properties] イメージプロパティ設定**

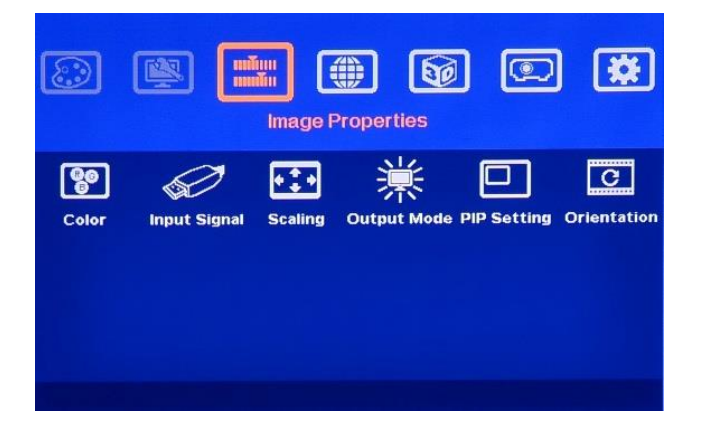

#### <span id="page-9-3"></span>**8-1[Color] 色温度/RGB カラー設定**

色温度の設定や RGB 個々のカラー設定が行えます。

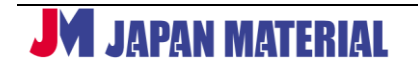

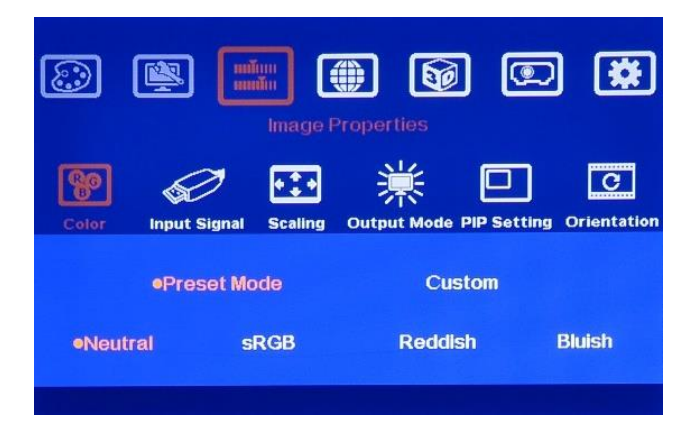

## <span id="page-10-0"></span>**8-2[Input Signal] 入力切替**

入力端子の選択が行えます。

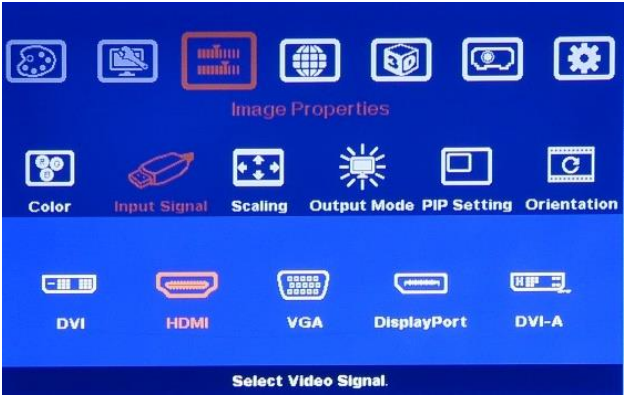

<span id="page-10-1"></span>**8-3[Scaling] スケーリング**

ディスプレイのアスペクト比を合わせます。

[Full Screen]全画面表示

[Original AR]オリジナル映像ソースのアスペクト比を保ったまま表示

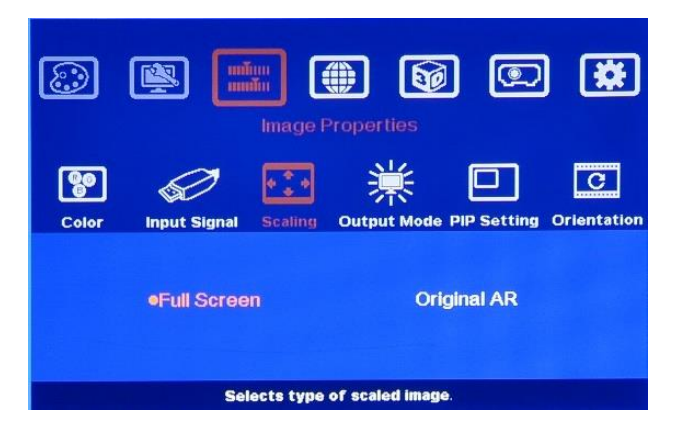

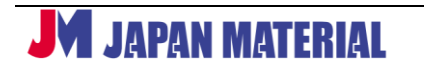

#### <span id="page-11-0"></span>**8-4[Output Mode] 出力解像度の設定**

以下の出力解像度から選択可能。リフレッシュレートは、60Hz のみ対応です。

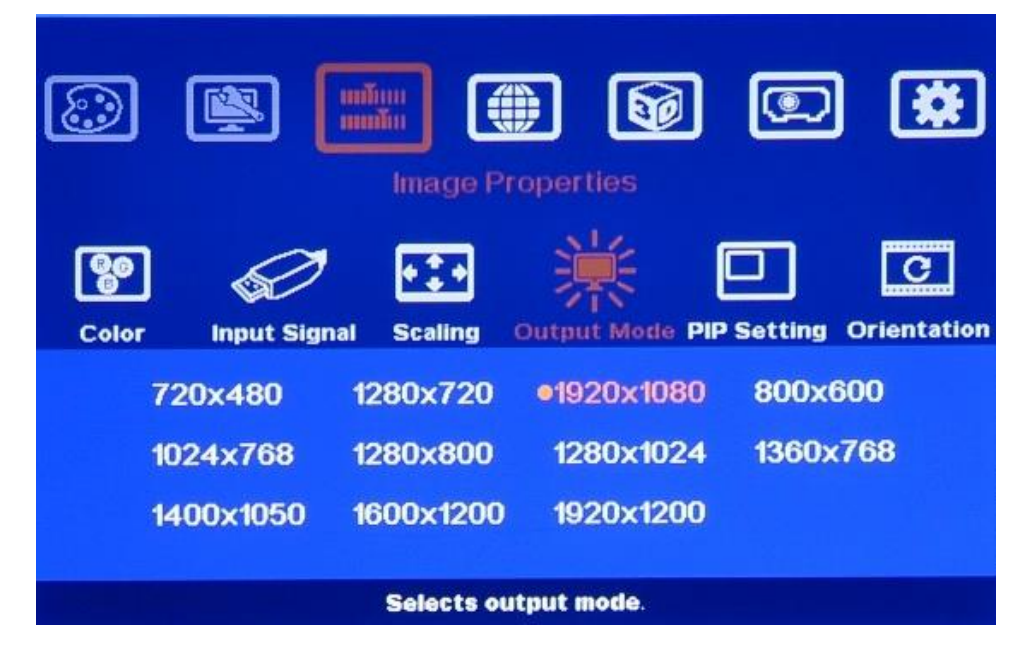

## <span id="page-11-1"></span>**8-5[PIP setting] P in P/POP の設定**

P in P(ピクチャーインピクチャー)または POP(ピクチャーアウトピクチャー)の設定が行えます。 P in P は、メイン画面とは別にサブ画面を表示できる機能です。サブ画面となる P in P の最大解像度 は 1024x768 です。

POP は、2 つの入力信号を画面の左右に表示する機能です。

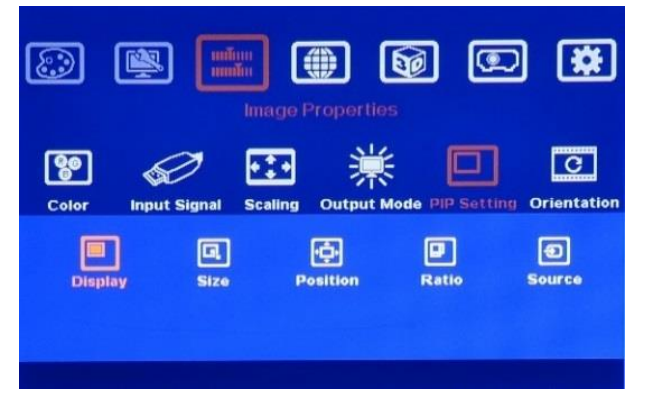

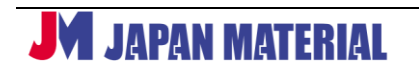

#### **8-5-1[Display]**

#### **8-5-1-1Enable: P in P または POP 機能が有効**

**8-5-1-2Disable: P in P または POP 機能が無効(初期設定値)**

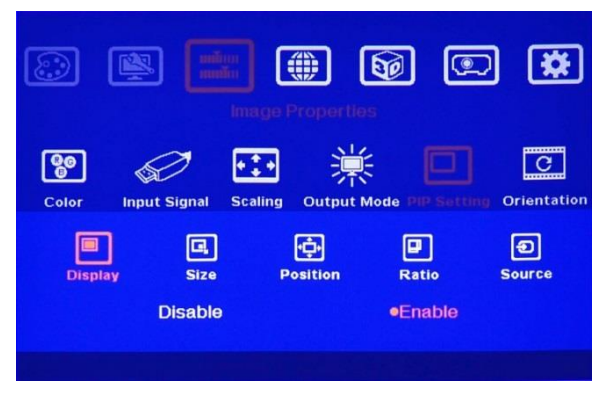

#### **8-5-2[Size]**

画面サイズ設定。P in P 最大解像度は 1024x768。 1 ピクセル単位で画面サイズ設定が行えます。

#### **8-5-3[Position]**

表示位置設定。サブ画面になる P in P 表示はメイン画面内で位置設定が行えます。

## **8-5-4[Ratio]**

ディスプレイ アスペクト比の設定 8-5-4-1Full Screen: 全画面表示 8-5-4-2Original AR: オリジナル映像ソースのアスペクト比のまま表示

## **8-5-5[Source]**

P in P 表示する入力ソースを選択ができます。 P in P 表示するソースは、メイン表示と同じソースを設定することも可能です。 また、ポジションや P in P の入力ソースの表示パターンを記憶させ、そのパターンを[Option]→[Profile] から呼び出しすることもできます。

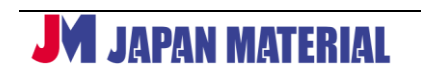

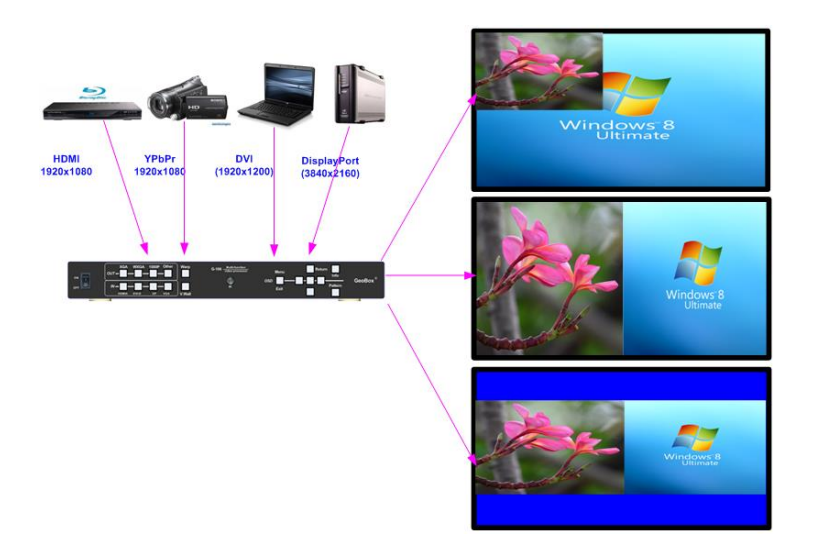

#### <span id="page-13-0"></span>**8-6[Orientation] 映像回転**

映像ソースの回転、反転の設定が行えます。

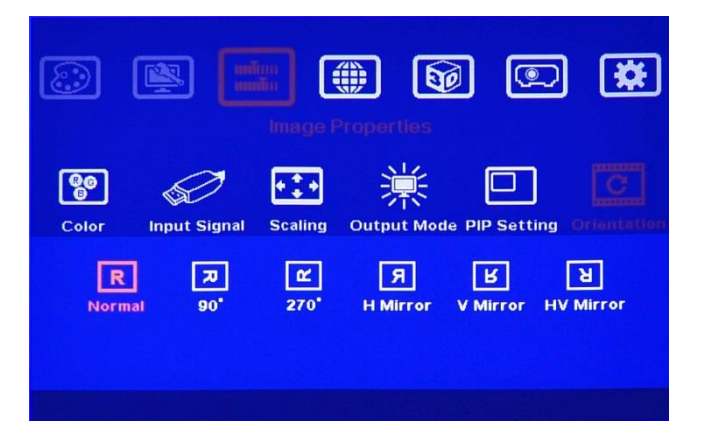

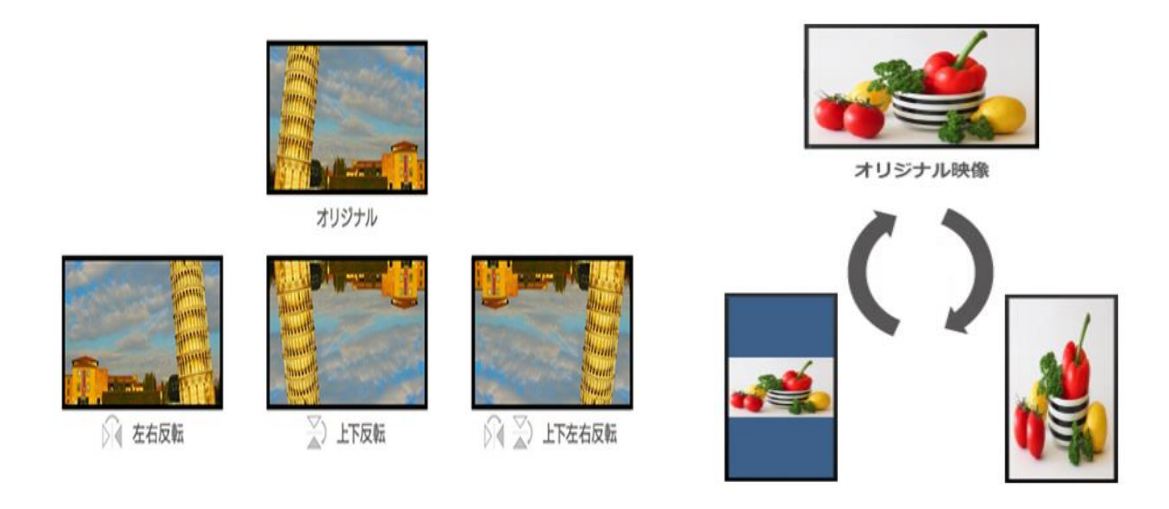

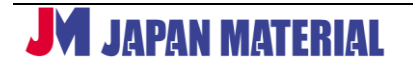

# <span id="page-14-0"></span>**9[Video Wall] ビデオウォール設定**

1 つの映像コンテンツを複数の表示機器にまたいで表示ができる機能です。 最大ヨコ 15 面、タテ 15 面に分割設定が可能で、分割した任意のエリアを表示できます。 表示機器 1 台に対して本機 1 台が必要です。また、HDMI 入力以外の場合、表示機器の台数に合わせた映 像分配器も別途必要になります。

# <span id="page-14-1"></span>**9-1[Zoom] ズーム**

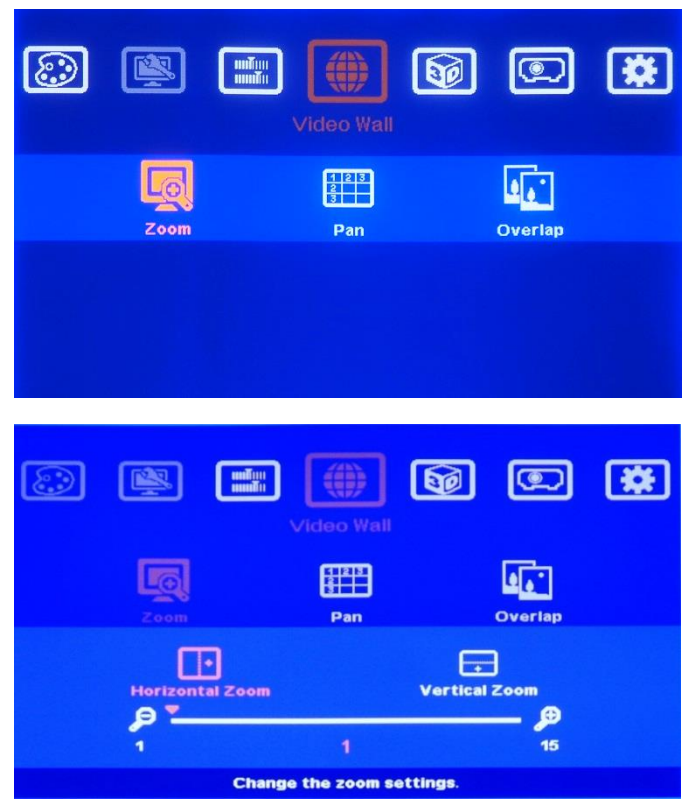

[Zoom]では、全体の面数を設定します。

例:ヨコ 4 面、タテ 4 面の計 16 面の場合

Horizontal Zoom(ヨコの面数)を 4、Vertical Zoom (タテの面数)を 4 の設定にします。

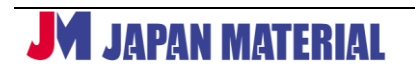

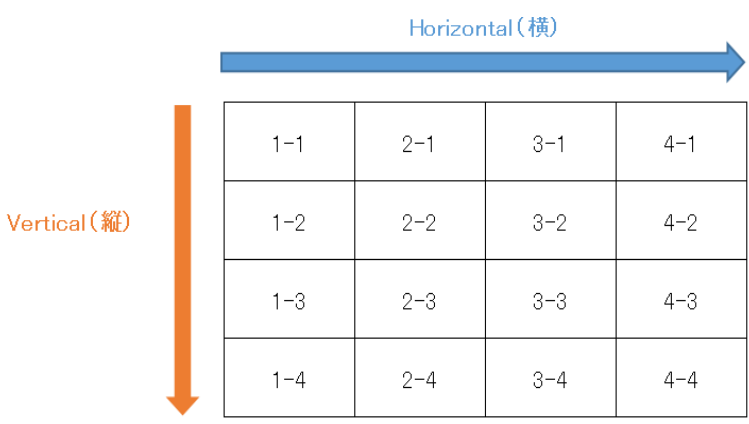

# <span id="page-15-0"></span>**9-2[Pan] 表示エリアの指定**

切り出し表示したいエリアを指定します。

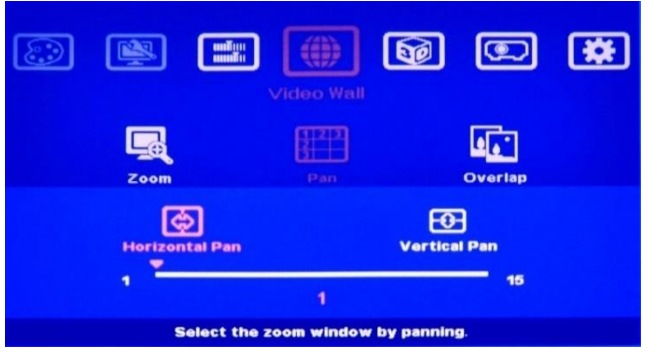

例 1 ヨコ 3、タテ 2 のエリアを表示したい場合

Horizontal Pan (ヨコのポジション)を 3、Vertical Pan(タテのポジション)を 2 に設定します。

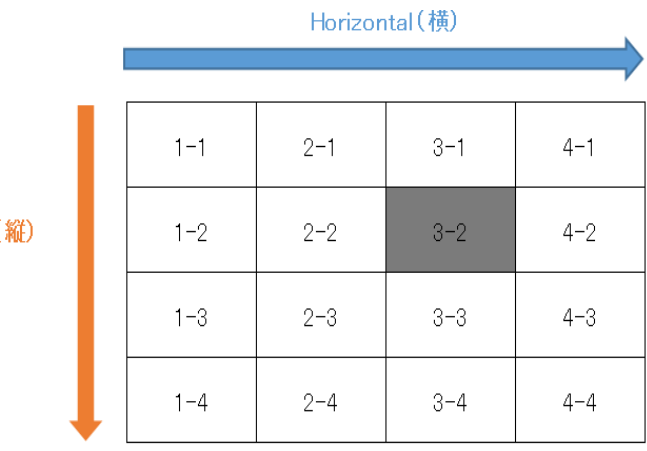

Vertical (i

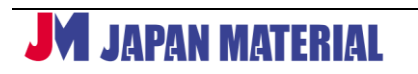

例2 ヨコ 1、タテ 4 のエリアを表示したい場合

Vertical (縦)

Horizontal Pan(ヨコのポジション)を 1 、Vertical Pan(タテのポジション)を 4 に設定します。

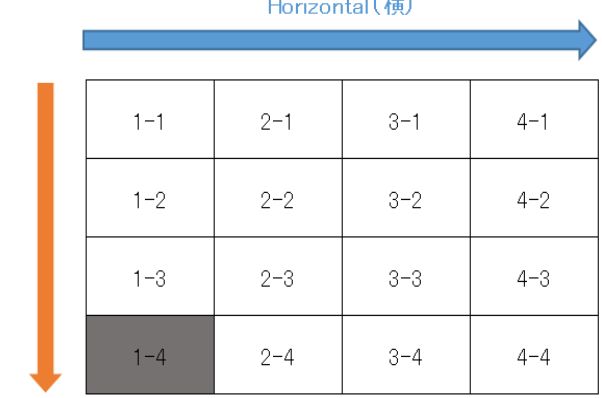

# <span id="page-16-0"></span>**9-3[Overlap] オーバーラップ(ベゼル補正)**

左右上下に対して、±900 ピクセル単位で補正が行えます。

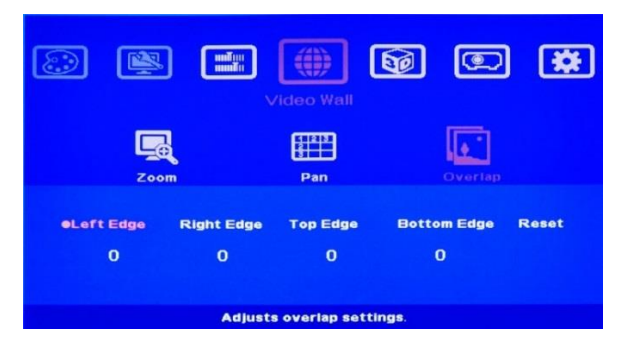

# <span id="page-16-1"></span>**10[3D Properties] 3D 表示設定**

本機能では、多様な 3D 映像ソースから 3D フォーマットにデコードできます。パッシブタイプ(偏光フィ ルター方式)に対応します。分配した 3D 映像を 2 台の本機に入力し、2 台のプロジェクターからパッシ ブ方式 3D 専用のスクリーンに投写します。本機能を利用する場合、偏光フィルターと偏光メガネを別途 ご用意ください。2 面のジオメトリ補正を行った後、本機能の 3D 設定をしてください。

# <span id="page-16-2"></span>**10-1[Input Format]**

入力ソースに適した 3D フォーマットを選択してください。 [Automatic] フレームパッキングなどの 3D フォーマット [Side-By-Side] サイドバイサイド [Top-Bottom] トップアンドボトム

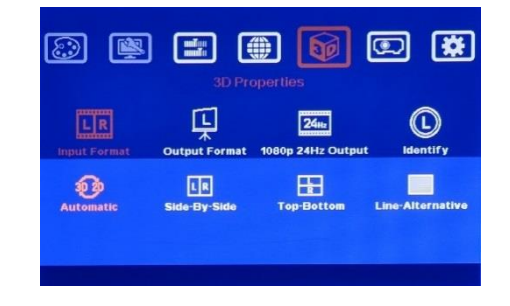

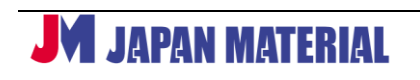

## <span id="page-17-0"></span>**10-2[Output Format]**

左右のフレームを設定してください。 [Left Eye Frame] 左目 [Right Eye Frame] 右目

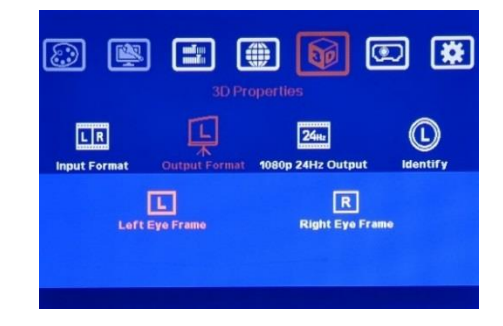

## <span id="page-17-1"></span>**10-3[1080p 24Hz Output]**

入力ソース及び接続するプロジェクターが 1080/24p 対応の場合、[Enable]を選択してください。 [Enable] 設定を有効にします。[Disable] 設定を無効にします。

# <span id="page-17-2"></span>**10-4[Identify]**

画面の左右を確認する際に実行します。左側の出力信号は"L"、右側の出力信号は"R"と表示されます。

# <span id="page-17-3"></span>**11[Anyplace] 映像補正**

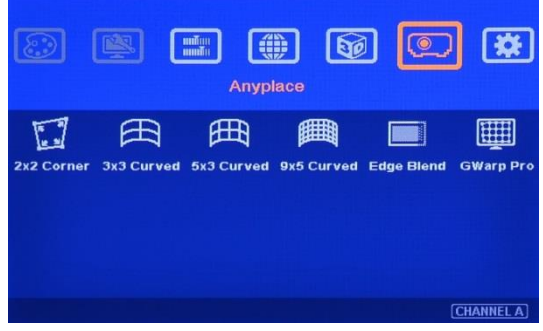

本機能では、出力映像に対して格子状(2x2、3x3、5x3、9x5)の各々のポイントを起点とした幾何学 ひずみ補正とエッジブレンディング設定ができます。

# <span id="page-17-4"></span>**11-1[2x2 Corner] 4 点コーナー補正**

画面の四隅のポイントを個別に調整ができます。

OSD メニュー、フロントパネル、リモコンの [4 CORN] ボタンのいずれかの方法で調整できます。

# <span id="page-17-5"></span>**11-2[3x3 Curved] 3x3 ポイント補正**

映像に対して 3x3 格子状のポイントを表示させ、各々のポイントを起点としてひずみ補正が行えます。

# JAPAN MATERIAL

## <span id="page-18-0"></span>**-3[5x3 Curved] 5x3 ポイント補正**

映像に対して 5x3 格子状のポイントを表示させ、各々のポイントを起点としてひずみ補正が行えます。

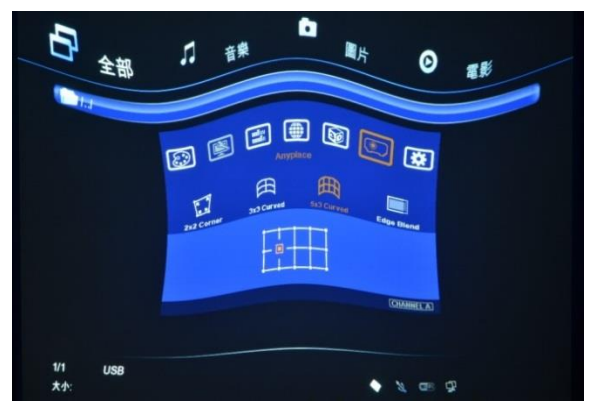

# <span id="page-18-1"></span>**-4[9x5 Curved] 9x5 ポイント補正**

映像に対して 9x5 格子状のポイントを表示させ、各々のポイントを起点としてひずみ補正が行えます。

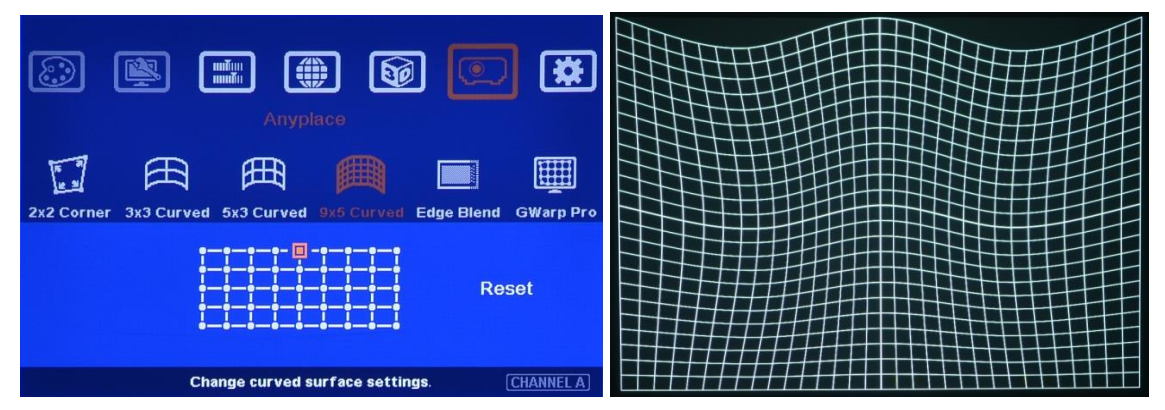

- <span id="page-18-2"></span>**-5[Edge Blend](G-106-E のみ対応)**
- **-5-1[Edge]**

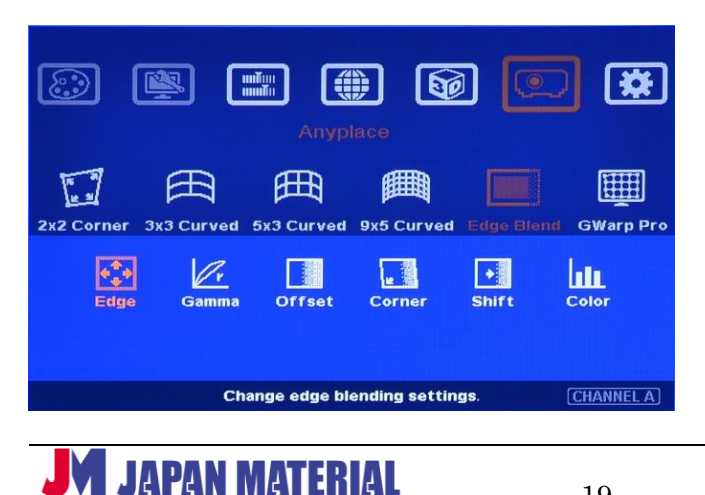

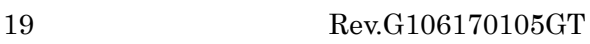

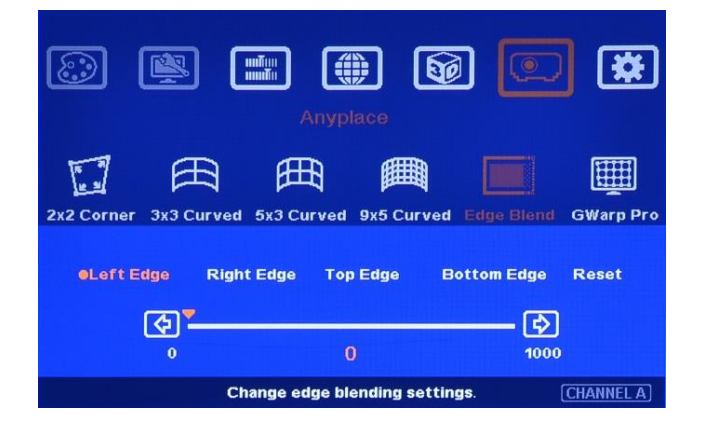

#### **11-5-2[Gamma]**

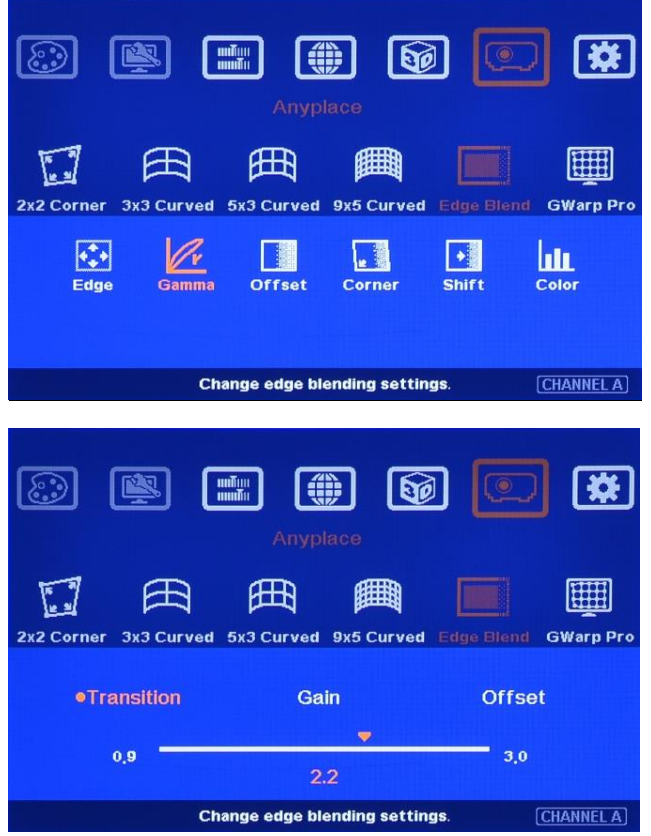

[Transition] エッジブレンディング領域のガンマ補正ができます。

[Gain] プロジェクターのガンマカーブ形状を変更できます。

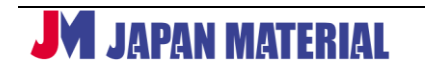

[Offset] 黒レベル調整後、必要に応じてカラー調整を行います。

#### **11-5-3[Offset] 黒レベル調整**

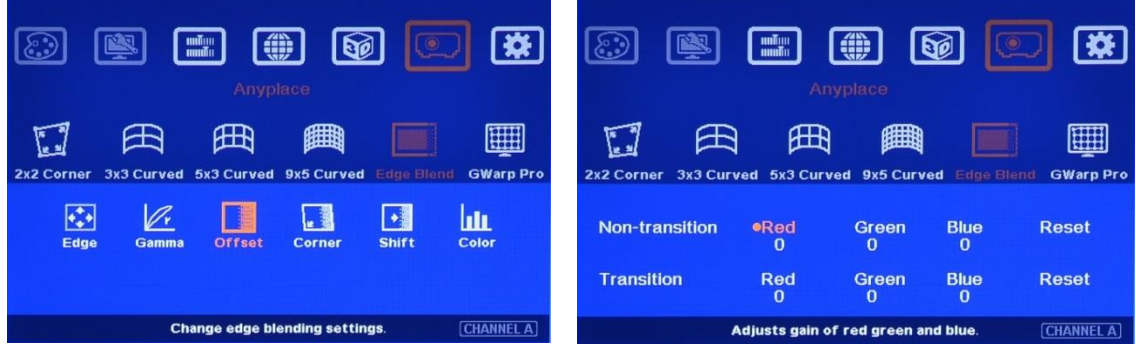

投写が重なった明るい部分に合わせて、まわりの黒レベルを調整できます。

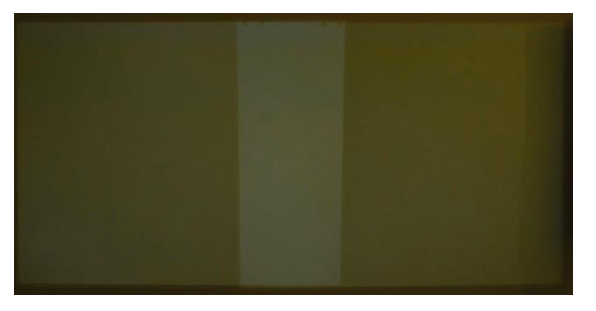

#### **11-5-4** [Corner]

オフセットの境界線に合わせた位置調整ができます。

#### **11-5-5** [Shift]

エッジブレンディング位置を移動できます。(エッジブレンディング領域の変更は不可) また、エッジマスク機能としても使用できます。 (左右上下それぞれ最大 500 ピクセルまでマスキングが可能)

#### **11-5-6**[Color]

RGB 個別にカラー設定が可能です。

# <span id="page-20-0"></span>**11-6[Gwarp Pro]Gwarp2**

ユーティリティーソフト Gwarp2 で設定した幾何学ひずみ補正値を 10 パターン保存できます。 Gwarp2 は、以下の URL からダウンロードできます。 [http://www.jmgs.jp/support/GeoBox\\_series\\_driver.html](http://www.jmgs.jp/support/GeoBox_series_driver.html)

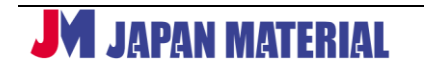

# <span id="page-21-0"></span>**12[Options] オプション設定**

各種設定が行えます。

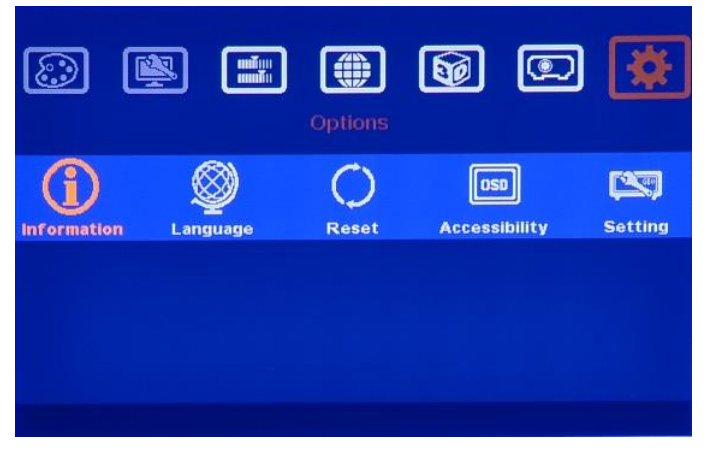

# <span id="page-21-1"></span>**12-1[Information] ステータス確認**

出力解像度、入力解像度、モデル名とマイクロコード(ファームウェアのバージョン)を確認できます。

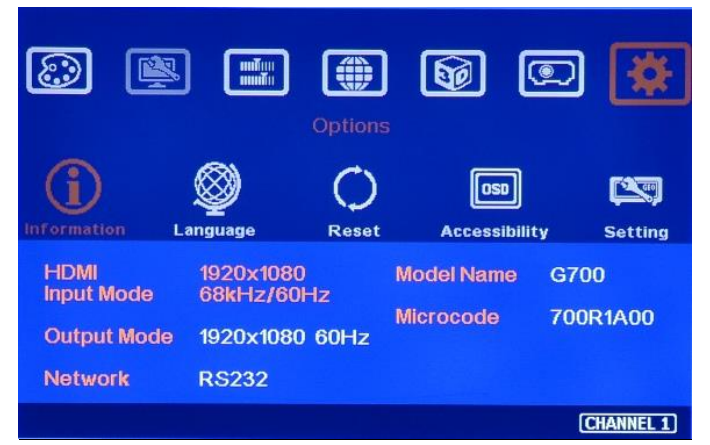

## <span id="page-21-2"></span>**12-2[Language] 言語選択**

言語選択できます。初期設定は英語です。

# <span id="page-21-3"></span>**12-3[Reset] リセット**

#### **12-3-1[Reset All]**

本機をリセットします。

※但し、 [Profile] で設定した情報は残ります。

#### **12-3-2[Video Wall]**

ビデオウォール設定値のみに対してリセットします。

## **12-3-3[Anyplace]**

[Anyplace] での設定値のみに対してリセットします。

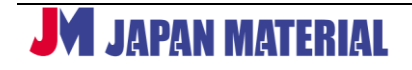

## <span id="page-22-0"></span>**12-4[Accessibility] ボタン反応速度、メニューアウト設定**

#### **12-4-1[Button Repeat Rate]**

OSD ボタン応答の設定

[Off] 数値の設定時、OSD 操作ボタンを押した時だけ応答します。 [Default] 数値の設定時、OSD 操作ボタンを押し続けると徐々に応答速度が上がります。 [Slow] 数値の設定時、OSD 操作ボタンを押し続けると[Default]よりゆっくりと応答速度が上がります。

#### **12-4-2[Menu Time out]**

OSD メニュー表示タイムアウト設定 設定した時間 OSD 操作が行われないと OSD メニューは消えます。(初期設定値は、30 秒) [Off]設定時は、OSD メニューが表示され続けます。

#### **12-4-3[Logo Time Out]**

起動時の GeoBox ロゴ表示のタイムアウト設定 本機の起動時に GeoBox ロゴが設定した時間が経過するまで表示されます。 設定を OFF にすることでロゴを非表示にすることも可能です。

## **12-4-4[Standby Time Out]**

設定した時間入力信号を検知できないと、自動的に出力信号を OFF にします。(初期設定値は、60 秒)

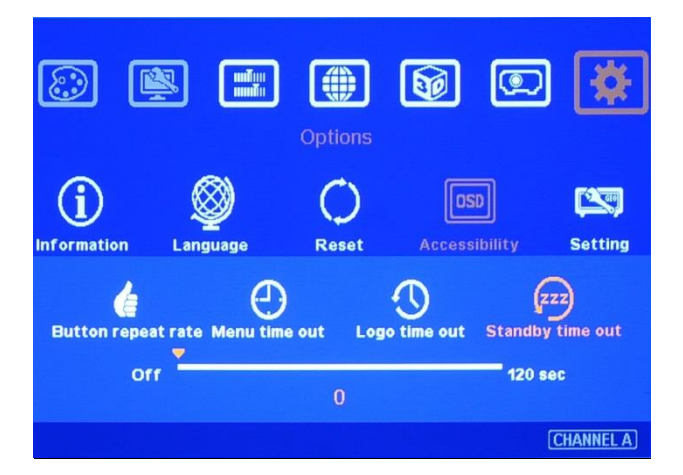

## <span id="page-22-1"></span>**12-5[Setting] プロファイル保存・呼出、RS-232C 設定**

## **12-5-1[Mute]**

オーディオ ON/OFF 設定。[Mute Off] はオーディオ出力が有効。 [Mute On] はオーディオ出力が無効。

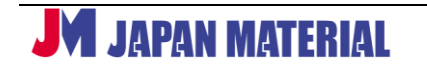

#### **12-5-2[Frame Lock]**

入力と出力のフレームを同期します。

複数の GeoBox をカスケード接続した場合に効果的です。

但し、入力タイミングや映像ソースの変更時、GeoBox に接続した表示機器が入力ソースの再認識を行う ため、一時的に無表示になりフレーム同期をしません。

Frame lock を[Disable]に設定することで、入力タイミングや映像ソースの変更時でも GeoBox は出力し 続け、一時的な無表示を回避します。

複数プロジェクターを使用し 3D 表示する場合、Frame Lock を[Enable]設定にすることを推奨します。

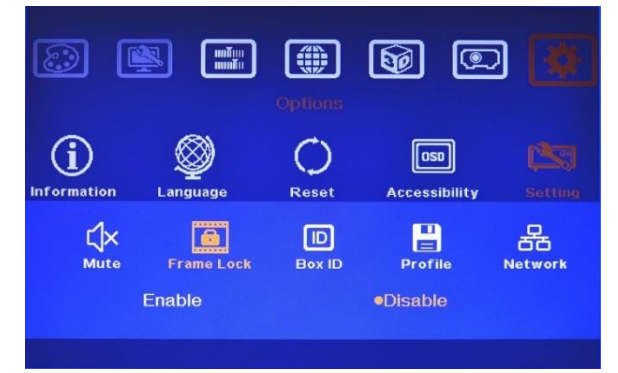

#### **12-5-3[Box ID]**

本機の ID の割当を 1~99 まで選択可能。初期設定は、全てのチャンネルが 0 です。 ※ID10~99 は、RS-232C からのみ制御可能。

#### **12-5-4[Profile]**

プロファイル設定の保存と呼出しができます。

入力信号や出力解像度の設定した最大 5 パターンを記憶し、それぞれのパターンを呼出すことができます。 パターンの呼出はリモコン、RS-232C 経由で実行します。

#### **12-5-5 [Network]**

RS-232C やネットワーク経由で入力のスイッチング、プロファイル設定のパターンの保存や呼出、各種設 定ができます。ネットワーク設定は 13[イーサネット制御]、RS-232C プロトコルについては 14[RS-232C 制御]をご参照ください。ネットワーク設定は、G-106-E のみ対応。

## **12-5-6[EDID]**

ソース機器から任意の解像度を正しく出力できるようにするための設定です。 ソース機器に認識させたい EDID(解像度、リフレッシュレート)を選択してください。

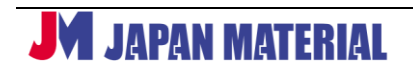

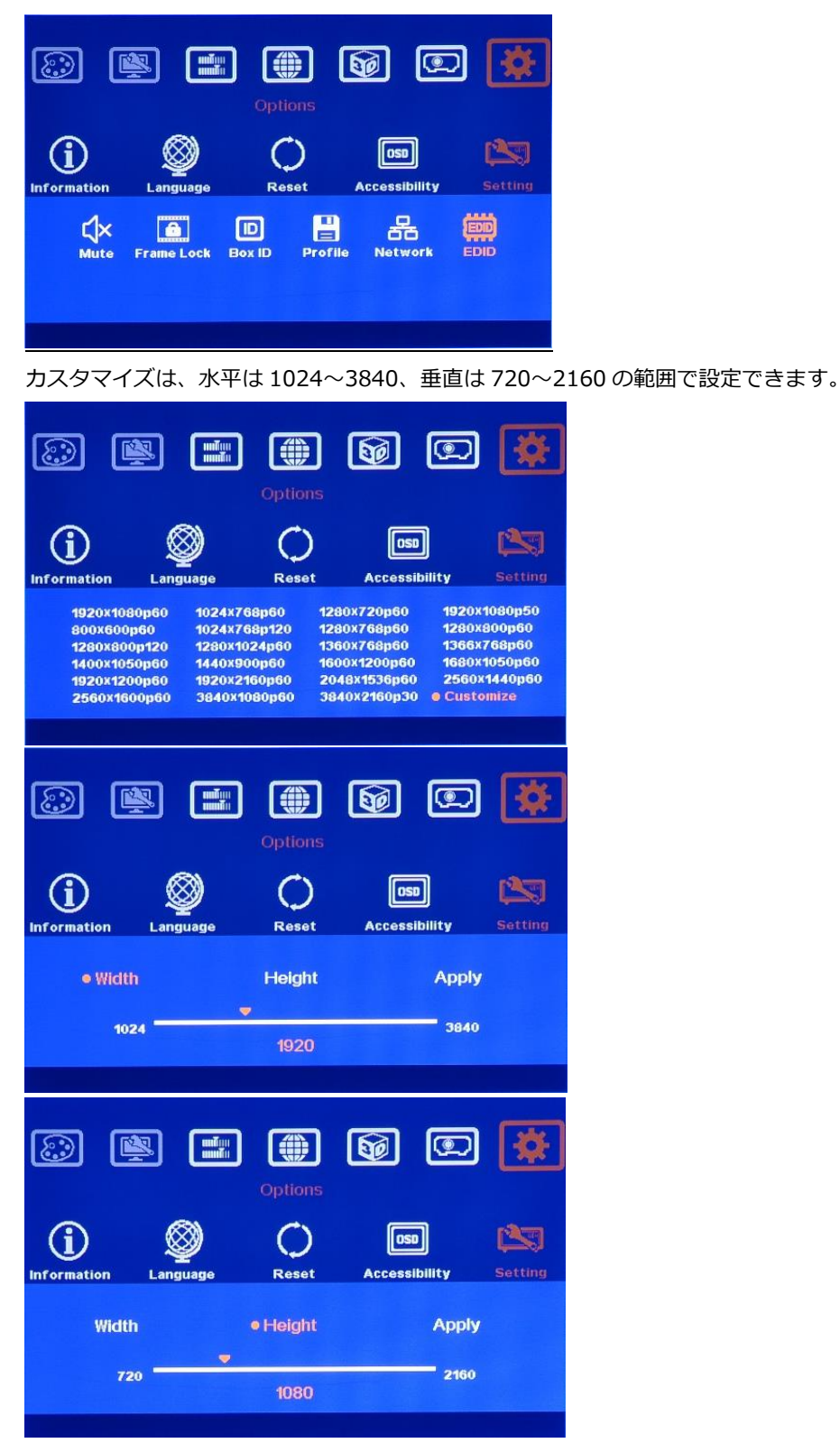

※ソース機器の GPU 仕様や機能制限がある場合、設定した EDID が反映されないことがあります。その場 合、ソース機器側の解像度設定で任意の解像度を選択してください。

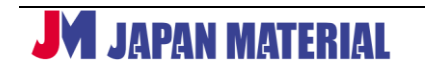

# <span id="page-25-0"></span>**13 イーサネット制御(G-106-E のみ対応)**

WEB ブラウザベースで、OSD メニューから行える設定ができます。 WiFi 経由でタブレットやスマートフォンからも制御できます。

## <span id="page-25-1"></span>**13-1[設定画面イメージ]**

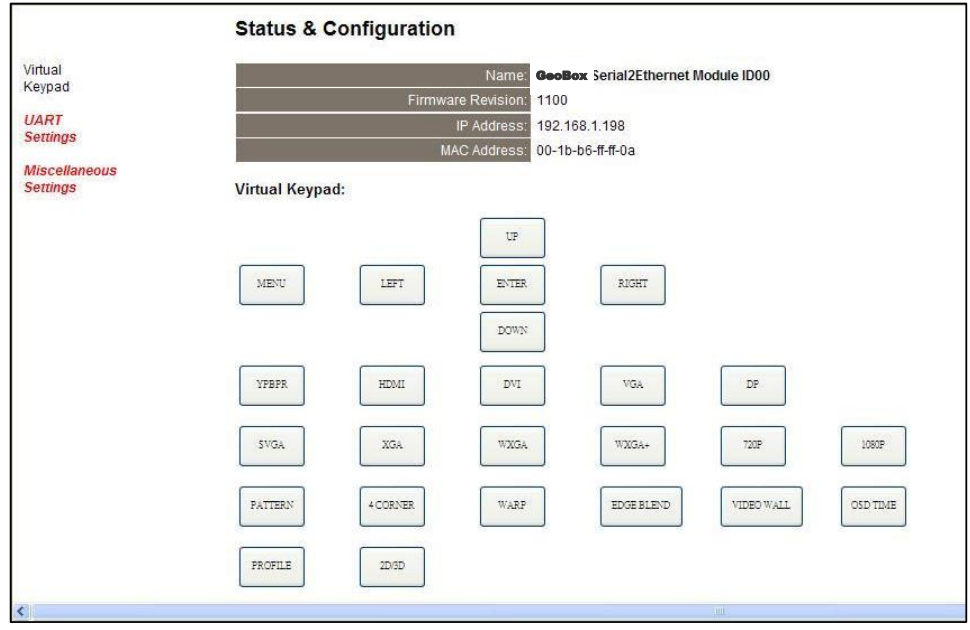

# <span id="page-25-2"></span>**13-2[設定手順]**

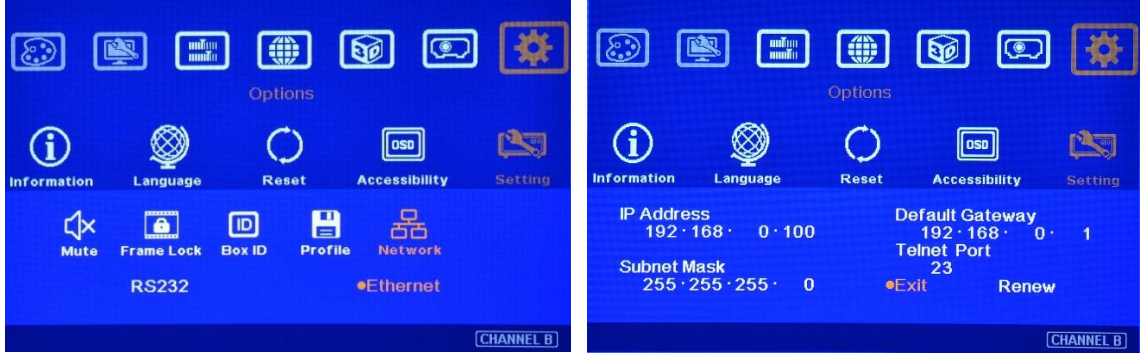

- 1. 本機の RJ45 端子に LAN ケーブルを接続しネットワークを確立する。
- 2. 同一ネットワーク内に制御端末(PC、スマートフォン)を接続する。
- 3. Options > Setting > Network で Ethernet を選択する。
- 4. IP アドレスを設定する。(DHCP IP または固定 IP)
- 5. サブネットマスク、デフォルトゲートウェイを設定する。

**JM JAPAN MATERIAL** 

## <span id="page-26-0"></span>**14 RS-232C 制御**

本機の RS-232C プロトコルは、ASCII コマンドを採用しています。

#### <span id="page-26-1"></span>**14-1 ホストとの接続について**

本機とホストは、ストレート結線の RS-232C ケーブルで接続します。

ポートは、以下の通り設定してください。

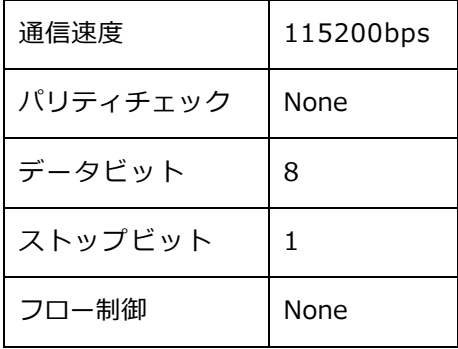

#### <span id="page-26-2"></span>**14-2 コマンド配列について**

#### **14-2-1[コード]**

コマンド配列は、以下 6 種類のコードを組み合わせになります。

コマンド=<ヘッダー><デバイス ID><ファンクション><引き数><バリュー><エンド>

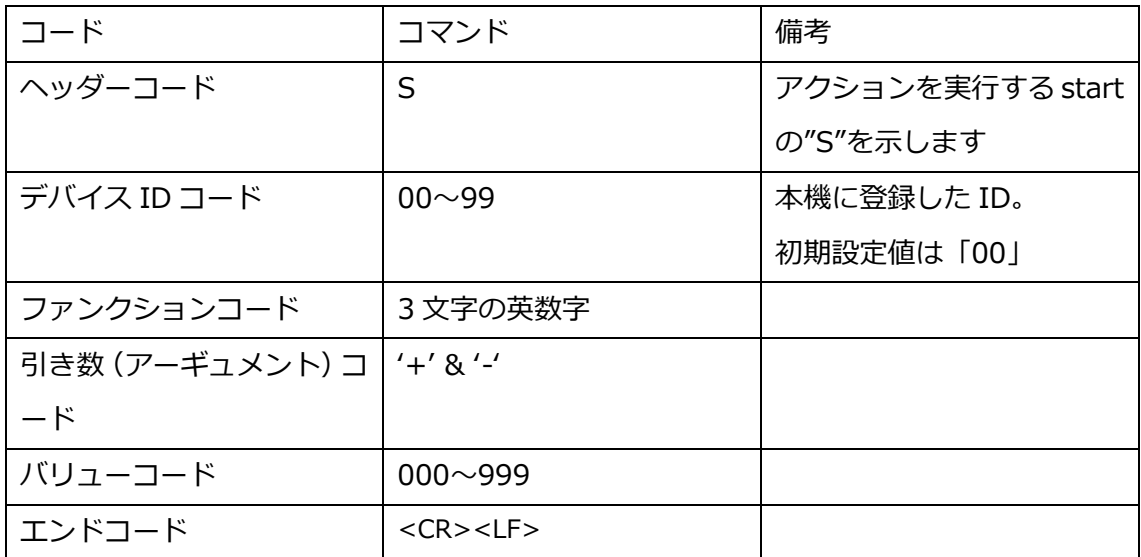

#### **14-2-2[コマンド入力例]**

例1:ID00の本機に対して、OSDメニューを表示する場合

ASCII: S00VKY+022<CR><LF>

HEX: 53 30 30 56 4B 59 2B 30 32 32 0D 0A

例2:ID00の本機に対して、HDMI入力信号に選択切替えた場合

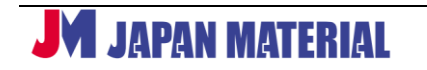

ASCII: S00INP+001<CR><LF>

HEX: 53 30 30 4A 4E 50 2B 30 30 31 0D 0A

例3:ID01の本機に対して、[Profile]の[Index1]に保存したパターンを呼出す場合 ASCII: S01PFL+000<CR><LF> HEX: 53 30 31 50 46 4C 2B 30 30 31 0D 0A

#### <span id="page-27-0"></span>**14-3 コマンド一覧**

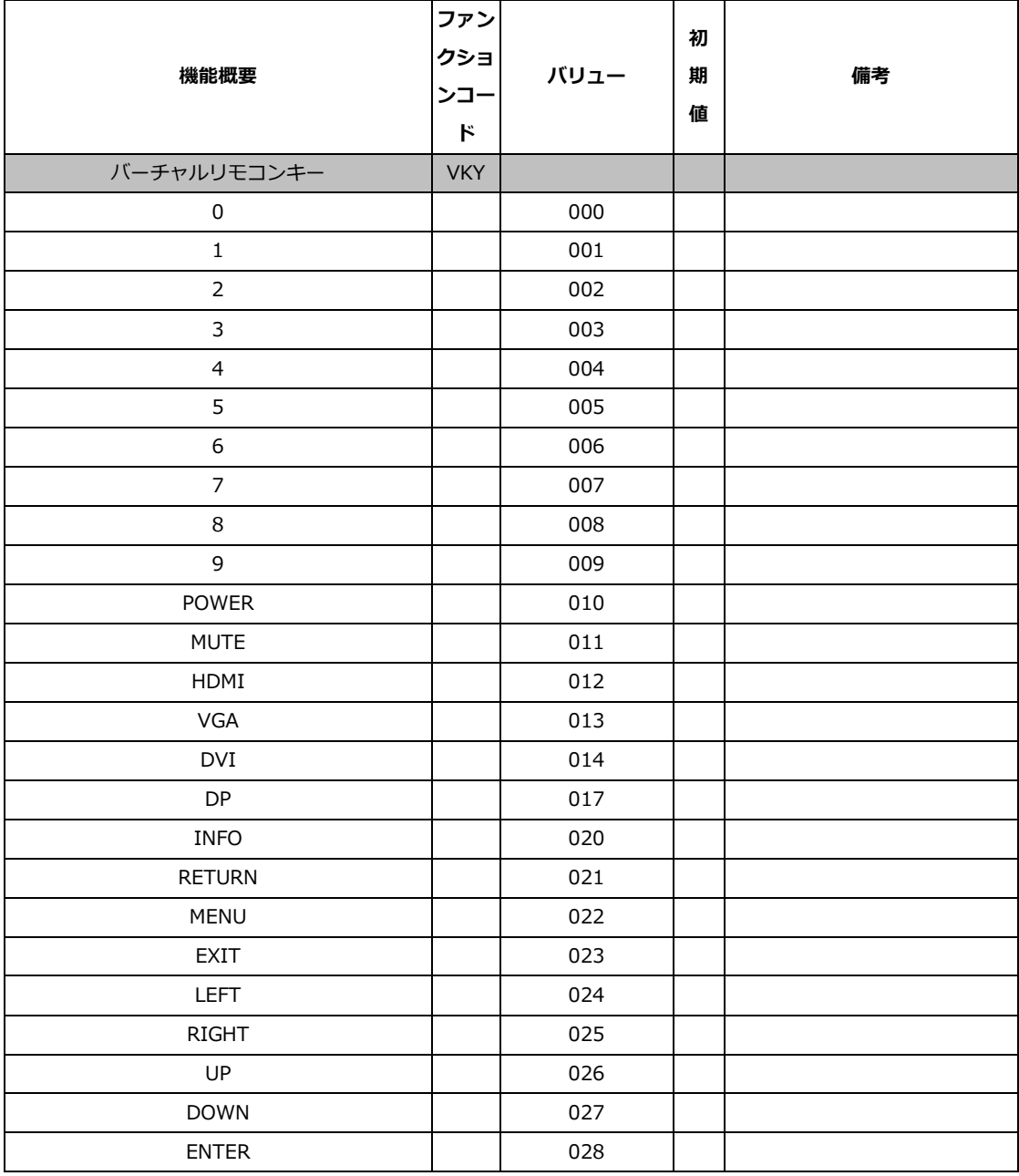

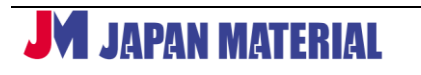

28 Rev.G106170105GT

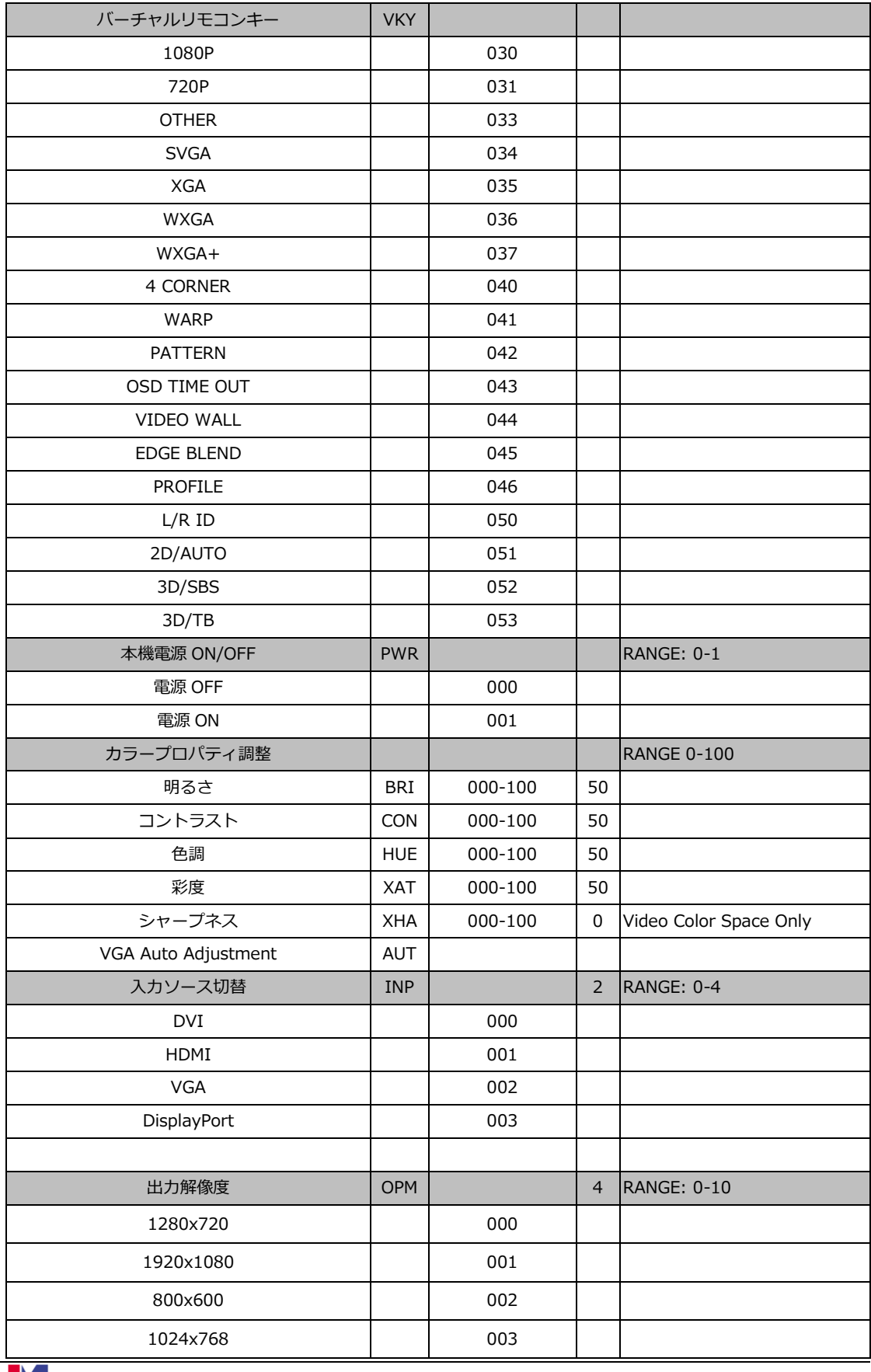

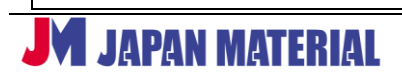

29 Rev.G106170105GT

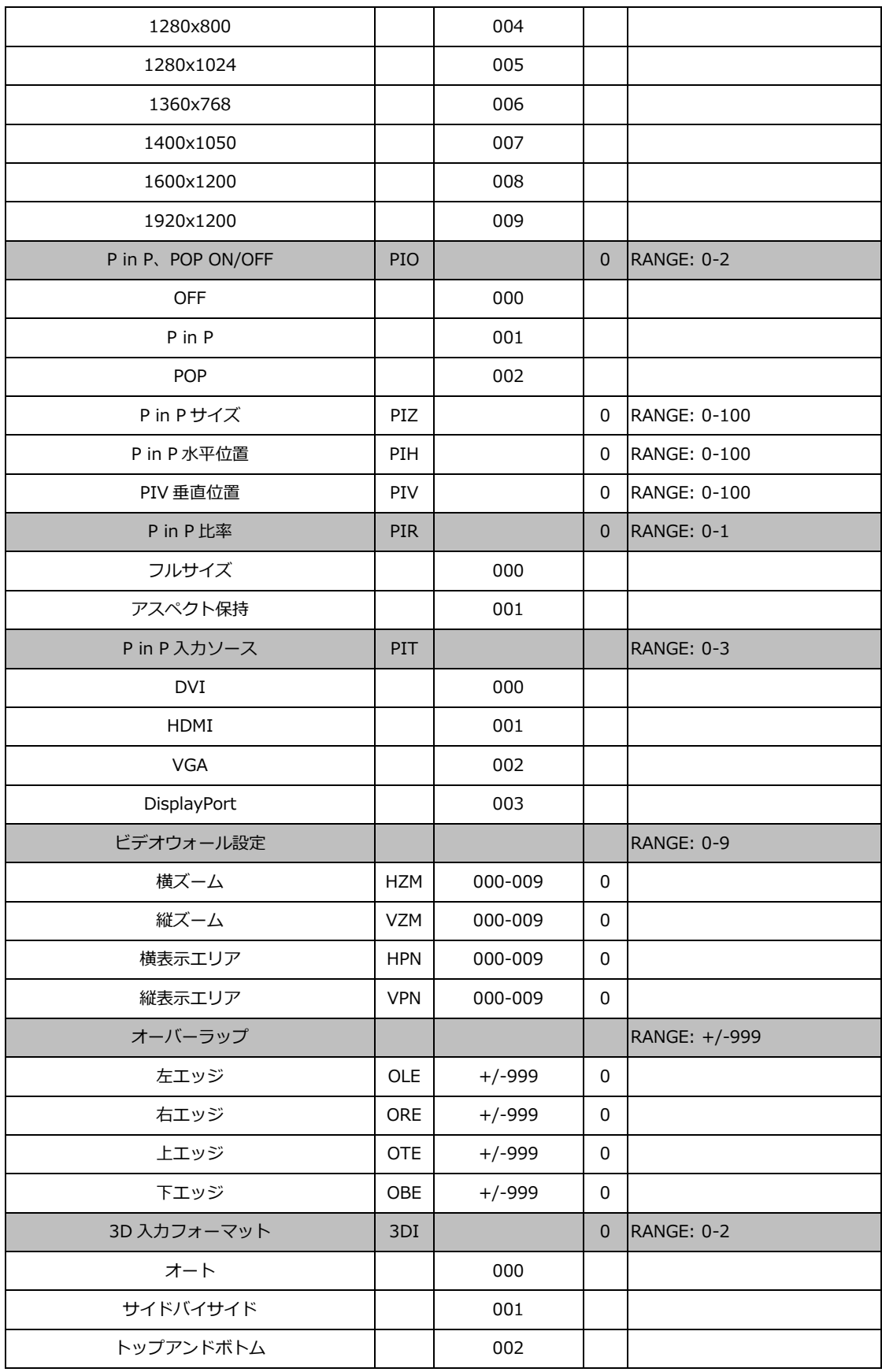

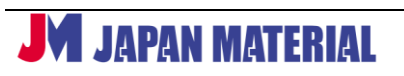

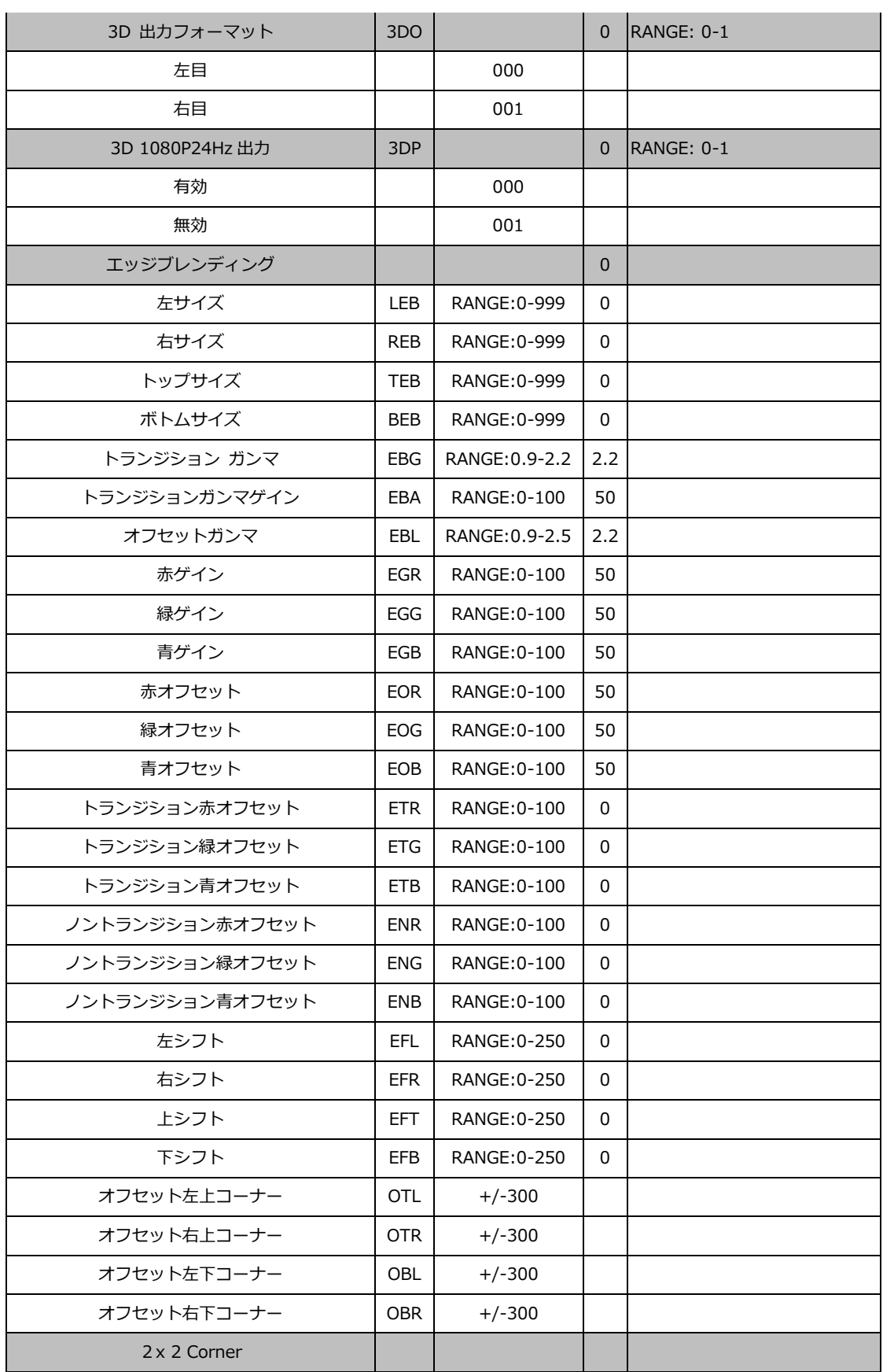

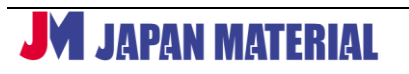

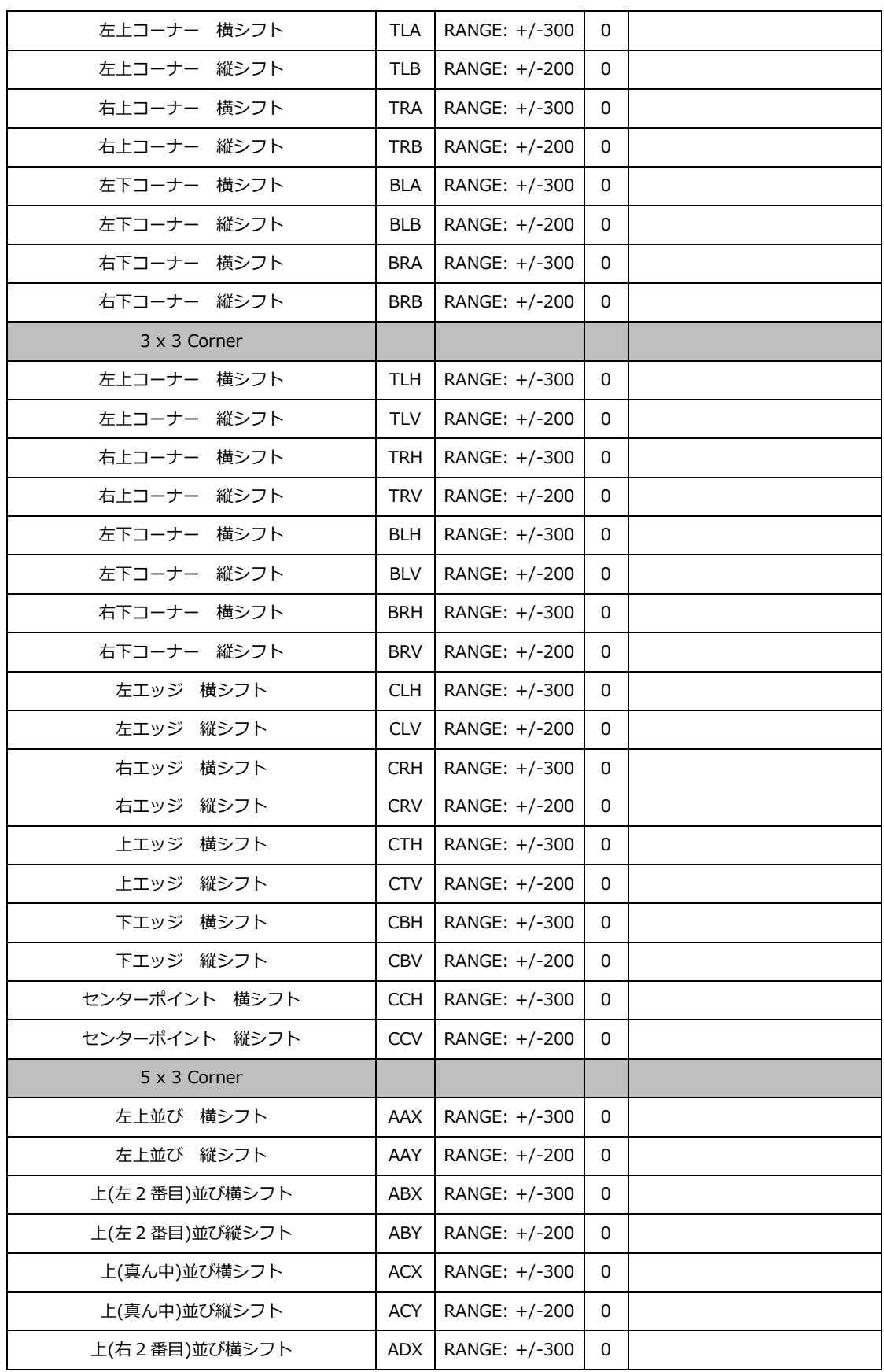

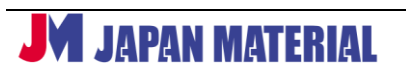

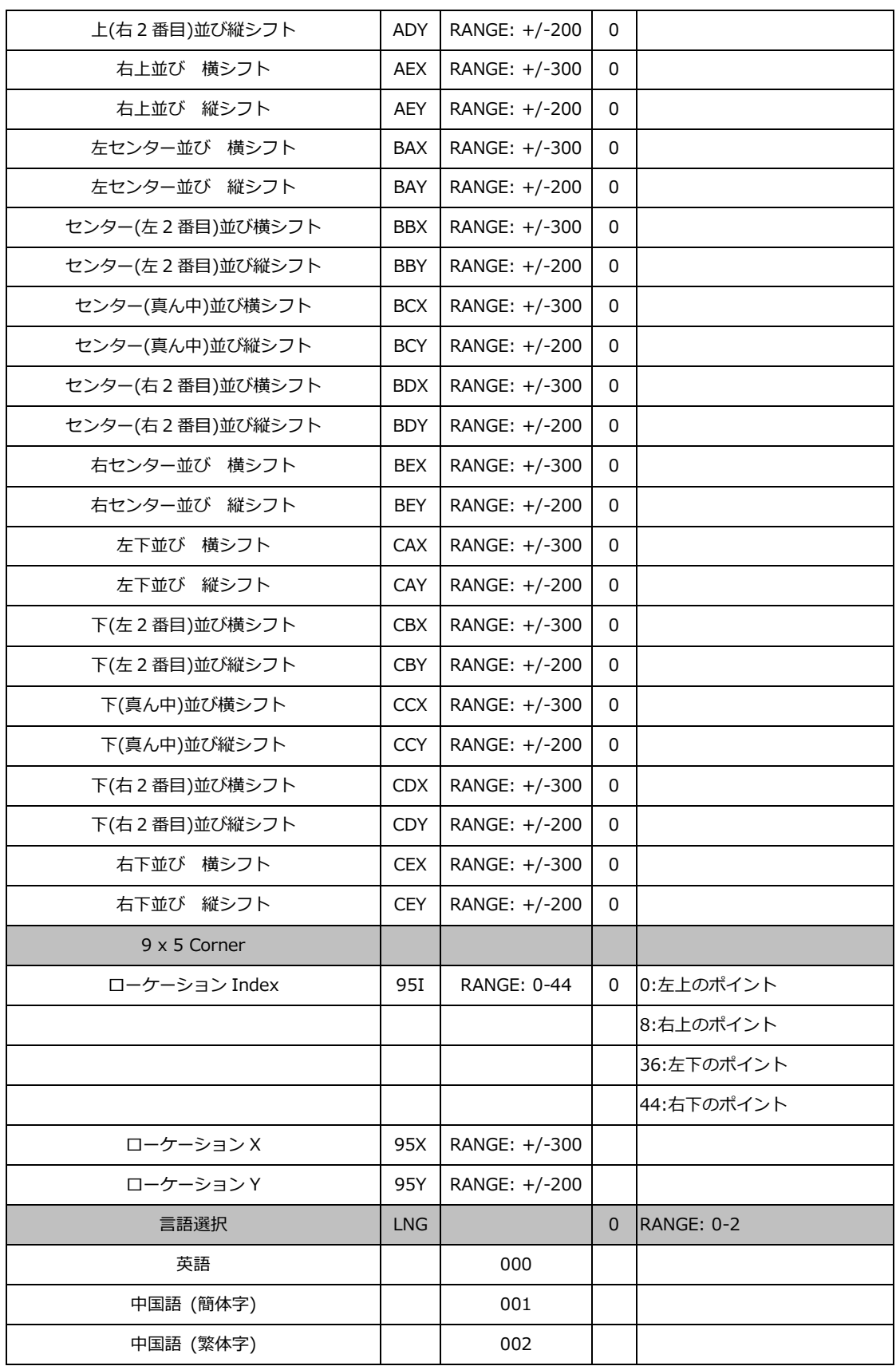

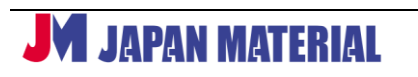

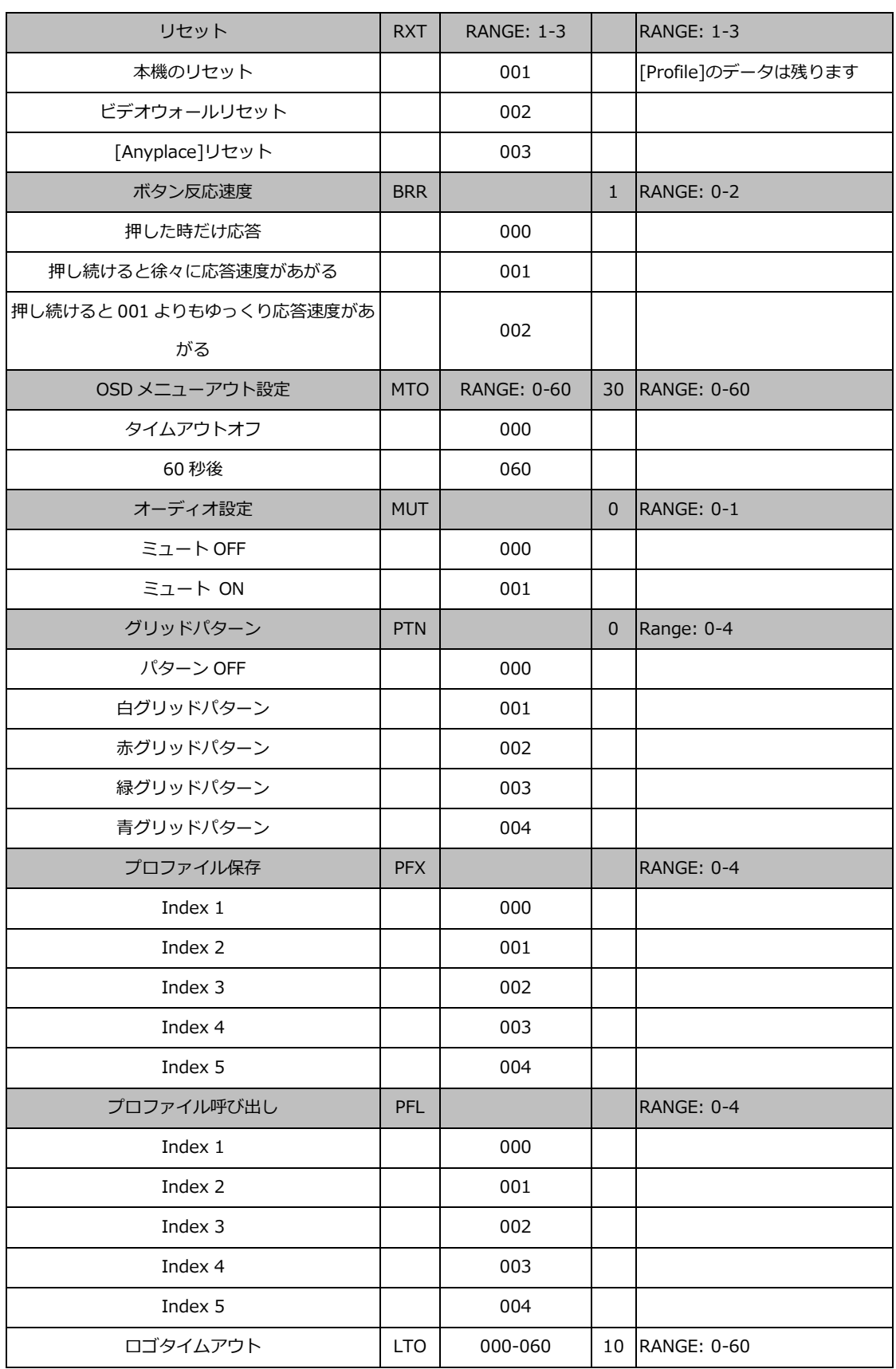

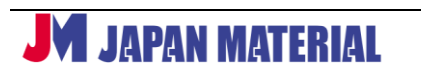

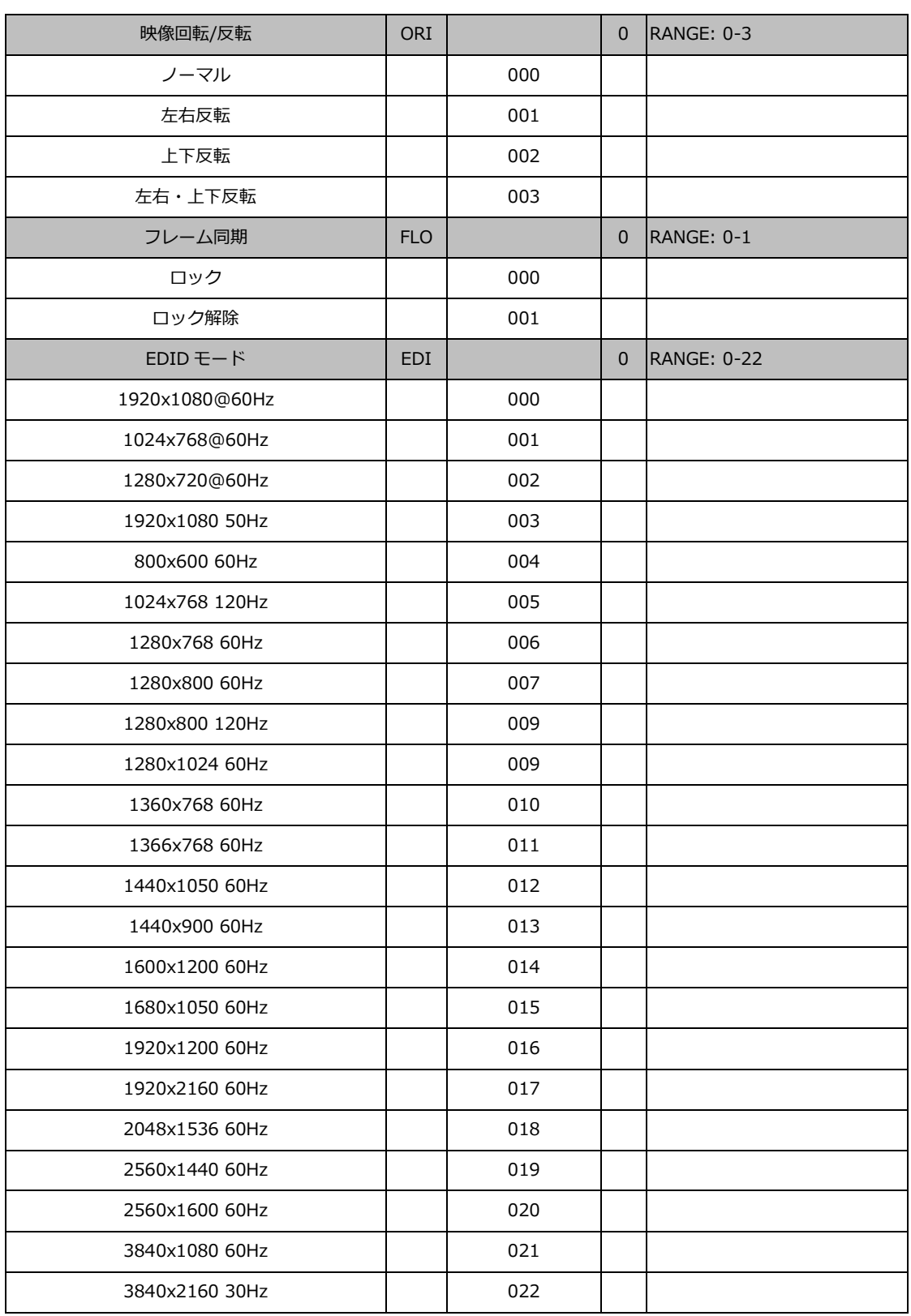

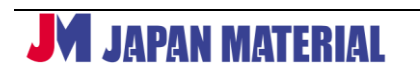

# <span id="page-35-0"></span>**15 仕様**

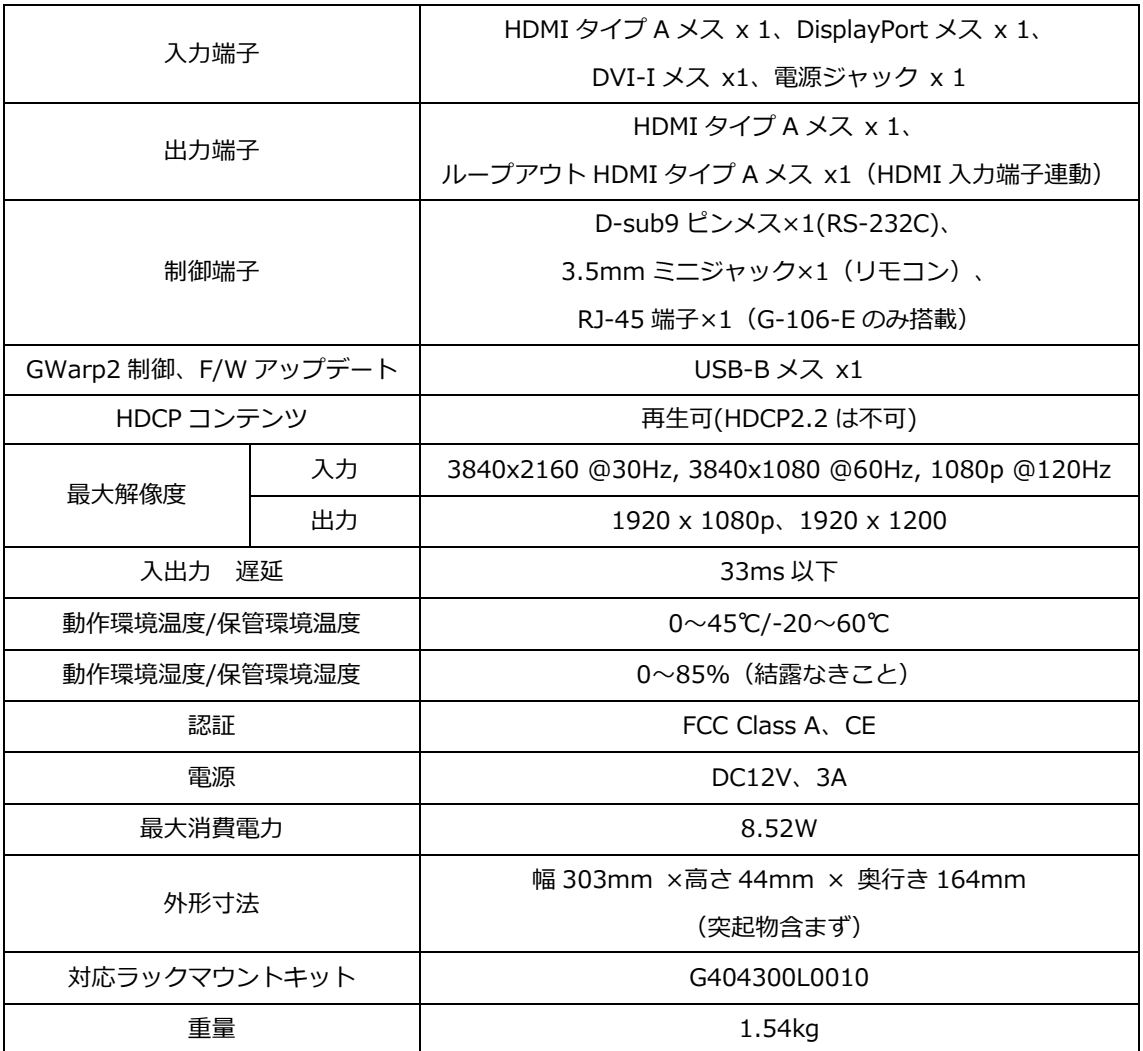

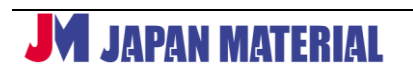